B5FH-4411-01

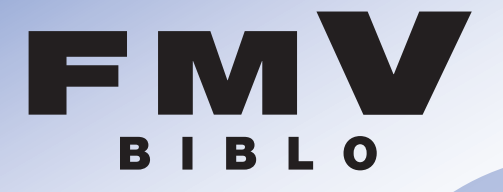

### MG8/800, MG8/75, MG8/75N

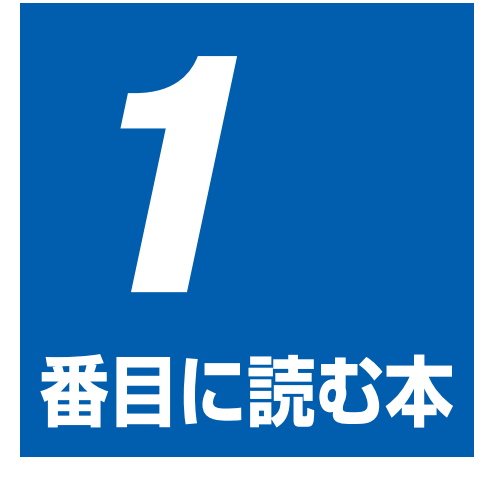

# パソコンの準備

パソコンの電源を入れる前にお読みください。 接続方法や、必要な準備について説明します。

- 始める前に  $\blacksquare$
- パソコンを準備する  $\overline{2}$
- $\overline{\mathbf{3}}$ 接続/設定する
- $\blacktriangle$ 仕様

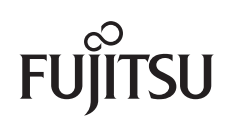

### 知りたいことを調べるには

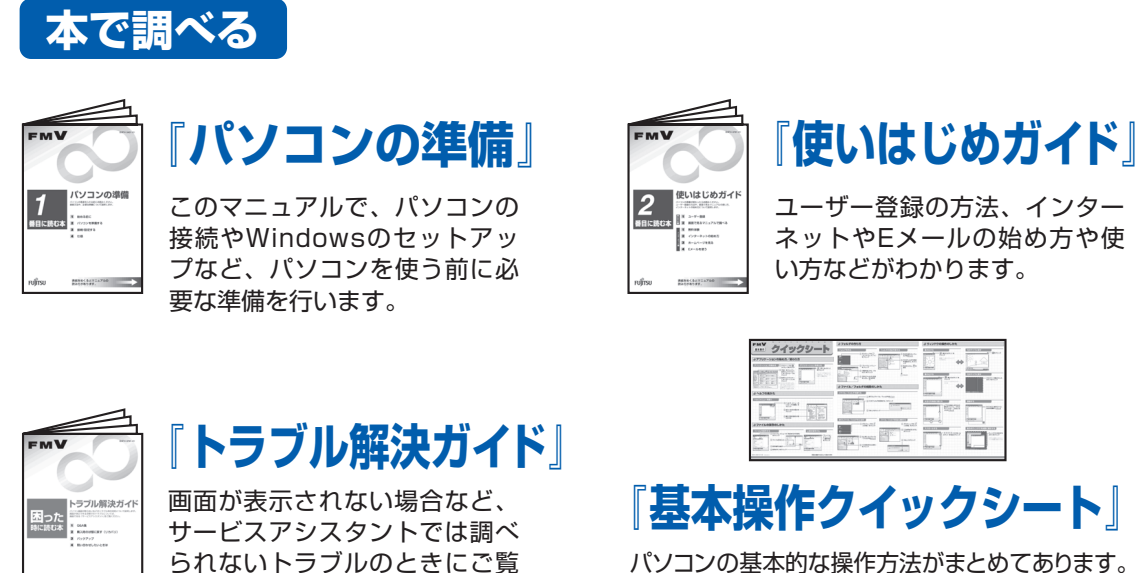

パソコンの基本的な操作方法がまとめてあります。 お手元に置いてご覧ください。

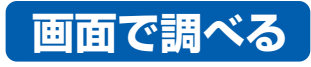

ください。

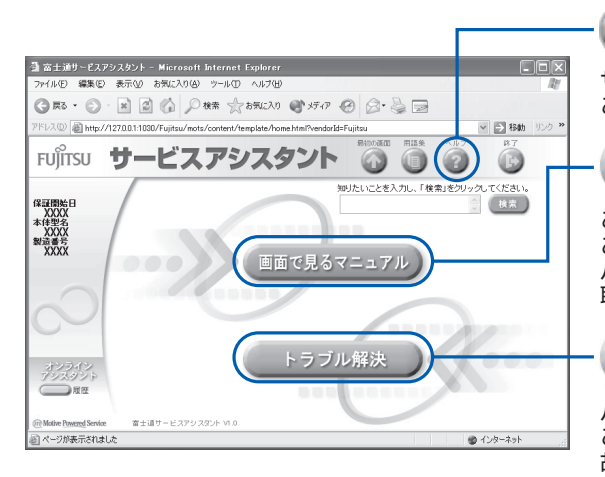

(ヘルプ)

サービスアシスタントの詳しい使い方を知りたいときは、 このボタンをクリック!

「サービスアシスタント」

#### 画面で見るマニュアル

このパソコンについて知りたいとき、調べたいときは、 このボタンをクリック! パソコン入門やアプリケーションの使い方、周辺機器の 取り付け方などが調べられます。

トラブル解決

パソコンの調子が悪い…、故障かな…、と思ったときは、 このボタンをクリック! 故障かどうかのチェックが行われ、トラブル解決のため のアドバイスが表示されます。

### ●起動方法

DESKPOWERの場合 キーボードの「サポート」 ボタンを押す

BIBLO NEシリーズの場合 ワンタッチボタンを「ワンタッチ」 モードにして「A」ボタンを押す

BIBLO NB、MGシリーズの場合 ワンタッチボタンを「Application」 モードにして「A」ボタンを押す

※「スタート1ボタン→「すべてのプログラム | → 「富士通サービスアシスタント | の順にクリックしても起動できます。

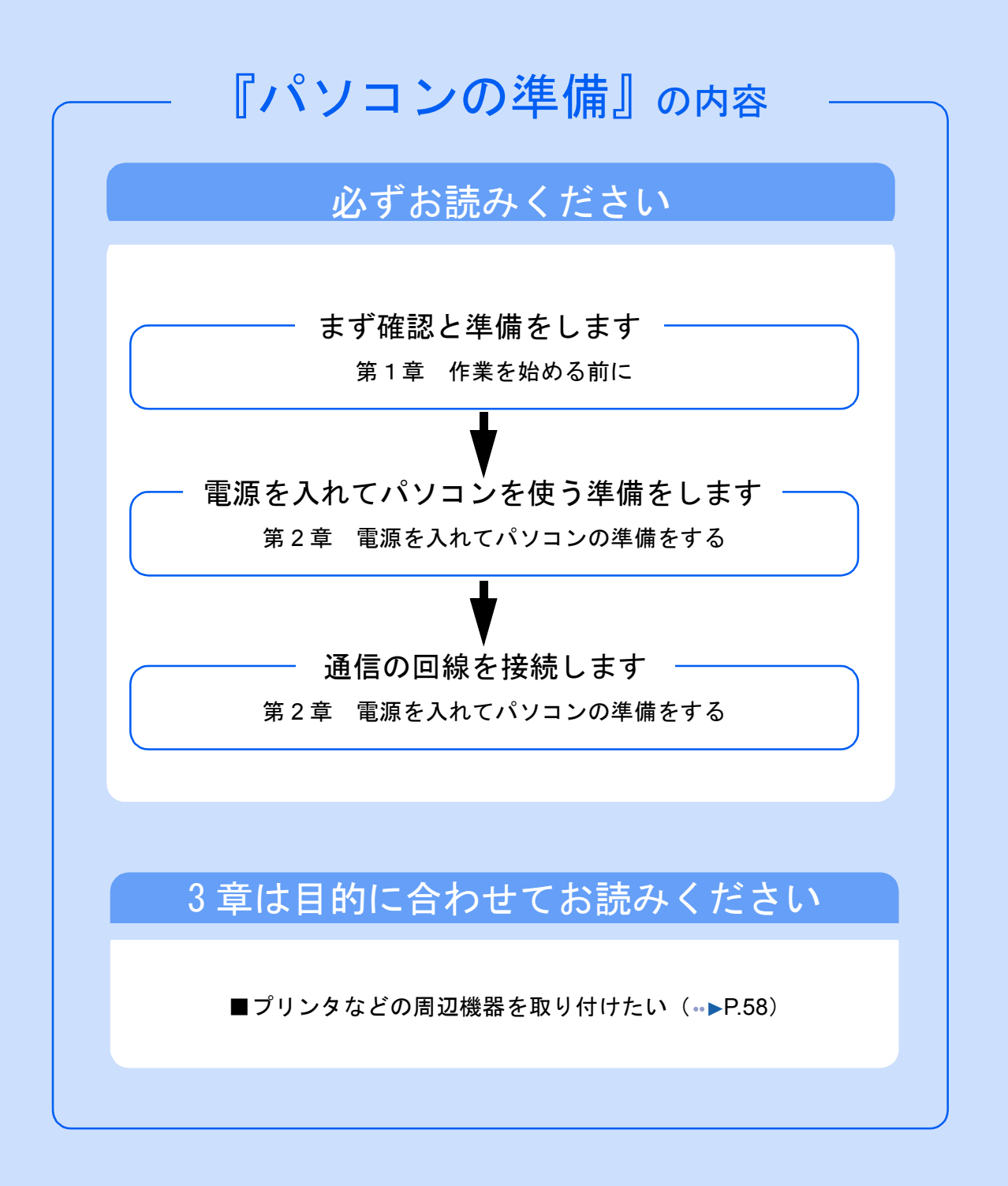

#### 安全にお使いいただくために

このマニュアルには、本パソコンを安全に正しくお使いいただくための重要な情報が記載されています。

本パソコンをお使いになる前に、このマニュアルを熟読してください。特に、添付の『安全上のご注意』をよくお読みになり、理解され たうえで本パソコンをお使いください。

また、このマニュアルおよび『安全上のご注意』は、本パソコンの使用中にいつでもご覧になれるよう大切に保管してください。

#### 保証書について

- ・ 保証書は、必ず必要事項を記入し、内容をよくお読みください。その後、大切に保管してください。
- ・ 修理を依頼される場合には、必ず保証書をご用意ください。
- レーニングのマインの第17457、2007年12月23日の7,2577,2577,258<br>- 保証期間内に、正常な使用状態で故障した場合は、無料で修理いたします
- ・ 保証期間内でも、保証書の提示がない場合や、天災あるいは無理な使用による故障の場合などには、有料での修理となります。ご注意 ください(詳しくは、保証書をご覧ください)。<br>・修理後は、パソコンの内容が修理前とは異なり、
- ご購入時の状態や、何も入っていない状態になっている場合があります。大切なデー タは、フロッピーディスクなどに複写して、保管しておいてください。 ・ 本パソコンの補修用性能部品(製品の機能を維持するために必要な部品)の最低保有期間は、製造終了後 6 年間です。
	-

#### 使用許諾契約書

富士通株式会社(以下弊社といいます)では、本パソコンにインストール、もしくは添付されているソフトウェア(以下本ソフトウェア といいます)をご使用いただく権利をお客様に対して許諾するにあたり、下記「ソフトウェアの使用条件」にご同意いただくことを使用 こ・・・。。。。。こに、こに、温い

なお、お客様が本ソフトウェアのご使用を開始された時点で、本契約にご同意いただいたものといたしますので、本ソフトウェアをご使 用いただく前に必ず下記「ソフトウェアの使用条件」をお読みいただきますようお願い申し上げます。ただし、本ソフトウェアのうちの 一部ソフトウェアに別途の「使用条件」もしくは「使用許諾契約書」等が、添付されている場合は、本契約に優先して適用されますので、 ご注意ください。

#### ソフトウェアの使用条件

- 1. 本ソフトウェアの使用および著作権
	- お客様は、本ソフトウェアを、日本国内において本パソコンでのみ使用できます。なお、お客様は本パソコンのご購入により、本ソ フトウェアの使用権のみを得るものであり、本ソフトウェアの著作権は引き続き弊社または開発元である第三者に帰属するものとし ます。
- 2. バックアッ
- お客様は、本ソフトウェアにつきまして、1 部の予備用(バックアップ)媒体を作成することができます。
- 3. 本ソフトウェアの別?
- 本ソフトウェアが、別のソフトウェアに組み込んで使用されることを予定した製品である場合には、お客様はマニュアル等記載の要 領に従って、本ソフトウェアの全部または一部を別のソフトウェアに組み込んで使用することができます。
- 4. 複製
	- (1) 本ソフトウェアの複製は、上記「2.」および「3.」の場合に限定されるものとします。 本ソフトウェアが組み込まれた別のソフトウェアについては、マニュアル等で弊社が複製を許諾していない限り、予備用(バッ クアップ)媒体以外には複製は行わないでください。
		- ただし、本ソフトウェアに複製防止処理がほどこしてある場合には、複製できません。
	- (2) 前号によりお客様が本ソフトウェアを複製する場合、本ソフトウェアに付されている著作権表示を、変更、削除、隠蔽等しない でください。
- 5. 第三者への譲渡

お客様が本ソフトウェア(本パソコンに添付されている媒体、マニュアルならびに予備用バックアップ媒体を含みます)を第三者 譲渡する場合には、本ソフトウェアがインストールされたパソコンとともに本ソフトウェアのすべてを譲渡することとします。なお、 お客様は、本パソコンに添付されている媒体を本パソコンとは別に第三者へ譲渡することはできません。 6. 舌

- お客様は、本ソフトウェアを改造したり、あるいは、逆コンパイル、逆アセンブルをともなうリバースエンジニアリングを行うこと はできません。
- 壁紙の使用条件
- お客様は、「FMV」ロゴ入りの壁紙を改変したり、第三者へ配布することはできません。
- 8. 保証の範囲
	- (1) 弊社は、本ソフトウェアとマニュアル等との不一致がある場合、本パソコンをご購入いただいた日から 90 日以内に限り、お申 し出をいただければ当該不一致の修正に関して弊社が必要と判断した情報を提供いたします。 また、本ソフトウェアの記録媒体等に物理的な欠陥(破損等)等がある場合、本パソコンをご購入いただいた日から 1ヶ月以内
	- に限り、不良品と良品との交換に応じるものとします。 (2) 弊社は、前号に基づき負担する責任以外の、本ソフトウェアの使用または使用不能から生じるいかなる損害(逸失利益、事業の
	- 中断、事業情報の喪失その他の金銭的損害を含みますが、これに限られないものとします)に関しても、一切責任を負いませ<br>ん。たとえ、弊社がそのような損害の可能性について知らされていた場合も同様とします。
	- (3) 本ソフトウェアに第三者が開発したソフトウェアが含まれている場合においても、第三者が開発したソフトウェアに関する保証 は、弊社が行う上記(1)の範囲に限られ、開発元である第三者は本ソフトウェアに関する一切の保証を行いません。
- 9. ハイセイフ

本ソフトウェアは、一般事務用、パーソナル用、家庭用などの一般的用途を想定したものであり、ハイセイフティ用途での使用を想 定して設計・製造されたものではありません。お客様は、当該ハイセイフティ用途に要する安全性を確保する措置を施すことなく、 本ソフトウェアを使用しないものとします。ハイセイフティ用途とは、下記の例のような、極めて高度な安全性が要求され、仮に当 該安全性が確保されない場合、直接生命・身体に対する重大な危険性を伴う用途をいいます。 記

原子力核制御、航空機飛行制御、航空交通管制、大量輸送運行制御、生命維持、兵器発射制御など

富士通株式会社

#### マイクロソフト製品サービスパック

Microsoft® Windows® をご利用のお客様がより安定したシステムを運用していく上で、マイクロソフト社はサービスパックを提供しており ます(http://www.microsoft.com/japan/)。

お客様は、最新のサービスパックをご利用いただくことにより、その時点でマイクロソフト社が提供する Microsoft® Windows® にて最も \*\*\*日は、ペイン アー・・・・・・。<br>安定したシステムを構築できます。 したがいまして、当社としては、最新のサービスパックをご利用いただくことを基本的には推奨いたします。

ただし、お客様の環境によっては、サービスパック適用により予期せぬ不具合が発生する場合もありますので、ご利用前にはサービスパッ

クの Readme.txt を必ずご確認ください。 また、万一、インストールに失敗したことを考慮し、システムのバックアップを取ることを推奨いたします。

### <span id="page-4-0"></span>このマニュアルの表記について

#### 安全にお使いいただくための絵記号について

このマニュアルでは、いろいろな絵表示を使用しています。これは装置を安全に正しく使用 していただき、あなたや他の人々に加えられるおそれのある危害や損害を、未然に防止する ための目印となるものです。その表示と意味は次のようになっています。内容をよくご理解 のうえ、お読みください。

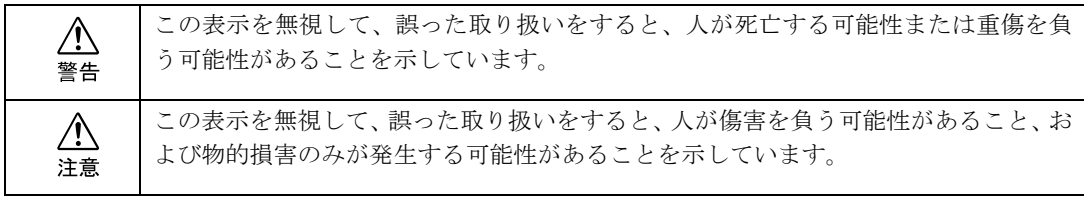

また、危害や損害の内容がどのようなものかを示すために、上記の表示と同時に次のような 記号を使っています。

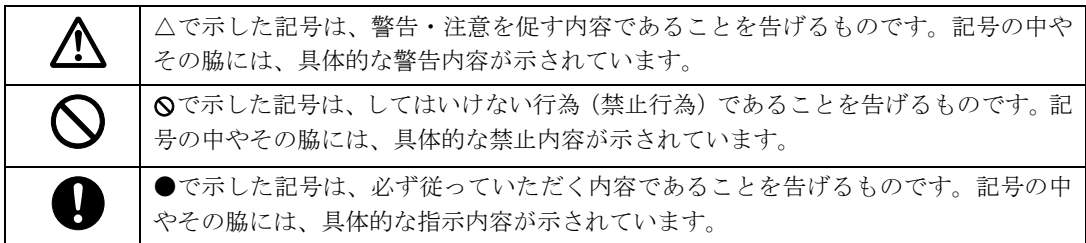

### 画面例およびイラストについて

表記されている画面およびイラストは一例です。お使いの機種によって、画面およびイラス トが若干異なることがあります。また、このマニュアルに表記されているイラストは説明の 都合上、本来接続されているケーブル類を省略していることがあります。

### 本文中の記号について

本文中に記載されている記号には、次のような意味があります。

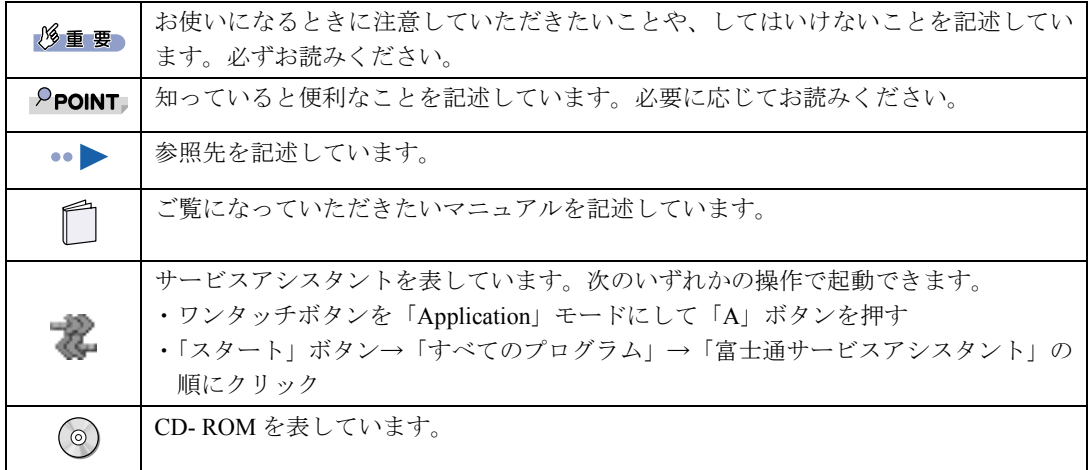

#### 製品の呼び方について

このマニュアルでは製品名称を、次のように略して表記しています。

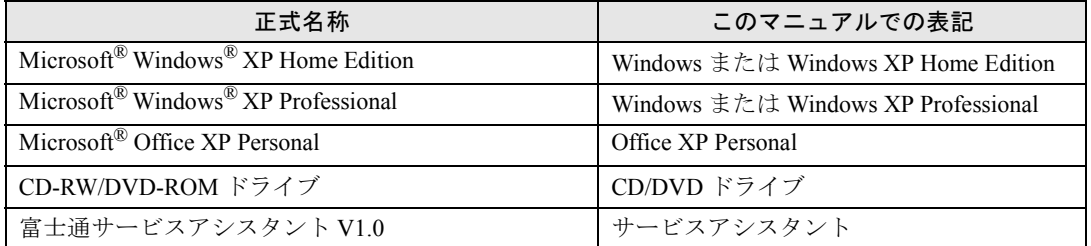

### 警告ラベル/注意ラベル

このパソコンには警告ラベルおよび注意ラベルが貼ってあります。 警告ラベルや注意ラベルは、絶対にはがしたり、汚したりしないでください。

### 商標について

Microsoft および Windows は、米国 Microsoft Corporation の米国およびその他の国における登録商標です。 インテルおよび Pentium は、米国インテル社の登録商標です。 Celeron は、米国インテル社の商標です。 Motive のロゴ、Motive Communications, Inc., ServiceNet Platform および他の製品名あるいは技術用語は Motive Communications, Inc. の商標または登録商標です。 その他の各製品名は各社の商標、または登録商標です。 その他の各製品は、各社の著作物です。 All Rights Reserved, Copyright© FUJITSU LIMITED 2001

画面の使用に際して米国 Microsoft Corporation の許諾を得ています。

#### 本製品のハイセイフティ用途での使用について

本製品は、一般事務用、パーソナル用、家庭用、通常の産業用などの一般的用途を想定したものであり、ハイセイフティ用途での使用を 想定して設計・製造されたものではありません

お客様は、当該ハイセイフティ用途に要する安全性を確保する措置を施すことなく、本製品を使用しないでください。 ハイセイフティ用途とは、以下の例のような、極めて高度な安全性が要求され、仮に当該安全性が確保されない場合、直接生命・身体に 対する重大な危険性を伴う用途をいいます。

・ 原子力施設における核反応制御、航空機自動飛行制御、航空交通管制、大量輸送システムにおける運行制御、生命維持のための医療用 機器、兵器システムにおけるミサイル発射制御など

本製品には、有寿命部品(液晶ディスプレイ、ハードディスクなど)が含まれており、長時間連続で使用した場合、早期の部品交換が必 要になります。

#### データのバックアップについて

本装置に記録されたデータ(基本ソフト、アプリケーションソフトも含む)の保全については、お客様ご自身でバックアップなどの必要 な対策を行ってください。また、修理を依頼される場合も、データの保全については保証されませんので、事前にお客様ご自身でバック アップなどの必要な対策を行ってください。

データが失われた場合でも、保証書の記載事項以外は、弊社ではいかなる理由においても、それに伴う損害やデータの保全・修復などの 責任を一切負いかねますのでご了承ください。

#### 添付の CD-ROM などは大切に保管してください

これらのディスクは、本パソコンに入っているソフトウェアをご購入時と同じ状態に戻すときに必要です。

#### 液晶ディスプレイの特性について

以下は、液晶ディスプレイの特性です。これらは故障ではありませんので、あらかじめご了承ください。

- .<br>• TFT 液晶ディスプレイは高度な技術を駆使し、一画面上に 235 万個以上 (解像度 1024 × 768 の場合) の画素 (ドット) より作られて おります。このため、画面上の一部に点灯しないドットや、常時点灯するドットが存在する場合がありますが、これらは故障ではあり ませんので、あらかじめご了承ください。
- ・ 本パソコンで使用している液晶ディスプレイは、製造工程により、各製品で色合いが異なる場合があります。また、温度変化などで多 少の色むらが発生する場合があります。

#### 注 意

この装置は、情報処理装置等電波障害自主規制協議会(VCCI)の基準に基づくクラス B 情報技術装置です。この装置は、家庭環境で使用<br>することを目的としていますが、この装置がラジオやテレビジョン受信機に近接して使用されると、受信障害を引き起こすことがありま す。 この装置け、マニュアルに従って正しい取り扱いをしてください。

本装置は、社団法人電子情報技術産業協会が定める高調波ガイドラインの適用対象外です。

本装置の使用環境は、温度 5 ~ 35 ℃、湿度 20 ~ 80% です。また、保存環境は、温度 -10 ~ 60 ℃、湿度 20 ~ 80% です。

当社は、国際エネルギースタープログラムの参加事業者として、本製品が国際エネルギースタープログラムの基準に適合して いると判断します。

国際エネルギースタープログラムは、コンピュータをはじめとしたオフィス機器の省エネルギー化促進のための国際的なプロ*<sup>1</sup>2wmff* グラムです。このプログラムは、エネルギー消費を効率的に抑えるための機能を備えた製品の開発、普及の促進を目的とした もので、事業者の自主判断により参加することができる任意制度となっています。対象となる製品は、コンピュータ、ディスプレイ、プ リンタ、ファクシミリ及び複写機等のオフィス機器で、それぞれの基準ならびにマーク (  $\frac{1}{\omega_{\rm m}^2}$ ) は、参加各国の間で統一されています。

この製品には、マクロビジョンコーポレーション及びその他の権利者が所有している米国特許の方法クレームその他の知的財産権で保護 されている著作権保護のための技術が搭載されています。この著作権保護のための技術の使用に関しては、マクロビジョンコーポレーショ ンの許可が必要ですが、家庭及びその他の限定された視聴に限っては許可を受けています。またリバースエンジニアリングや分解は禁止 されています。

ドルビーラボラトリーズからの実施権に基づき製造されています。 ドルビーはドルビーラボラトリーズの商標です。 非公開機密著作物。著作権 1992-1999 年ドルビーラボラトリーズインコーポレーティド。不許複製。

このパソコンは、国内での使用を前提に作られています。海外での使用につきましては、お客様の責任で行っていただくようお願いいた します。

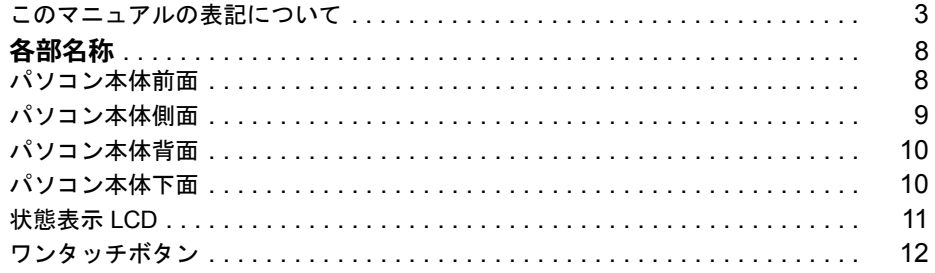

#### 第1章 作業を始める前に

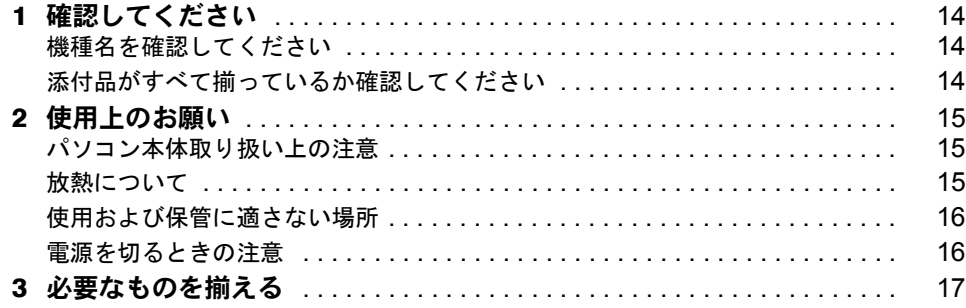

#### 第2章 電源を入れてパソコンの準備をする

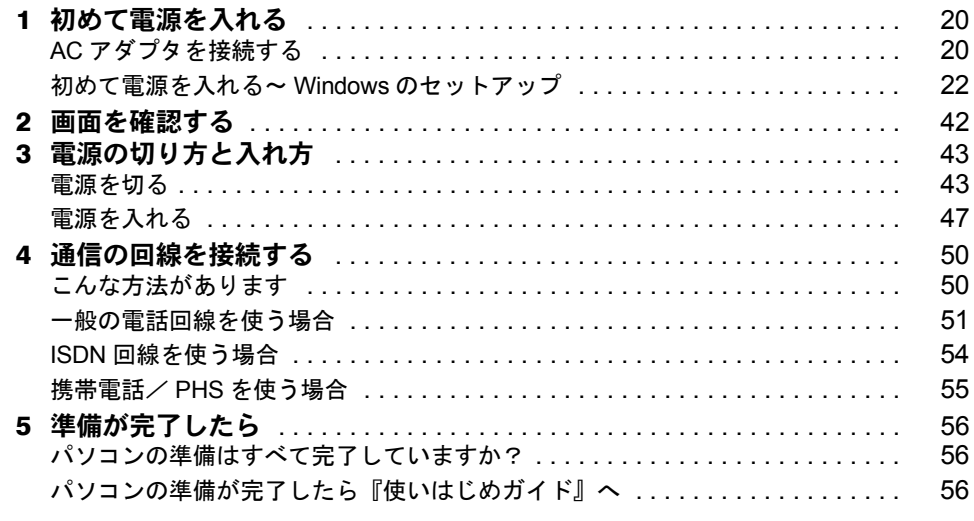

### 第3章 目的に合わせて接続/設定する

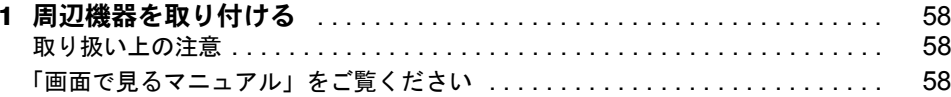

#### 第4章 付 録

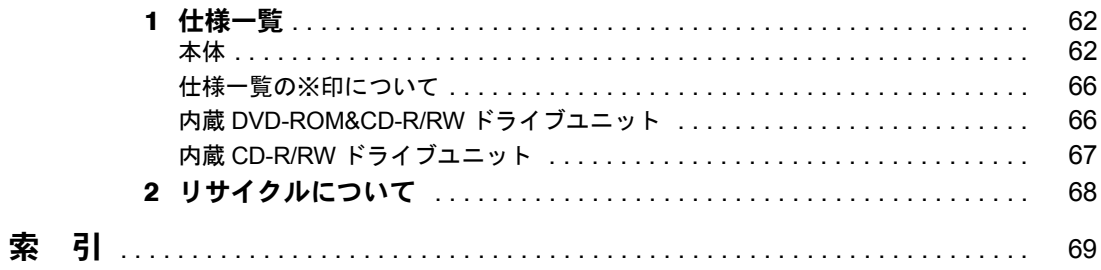

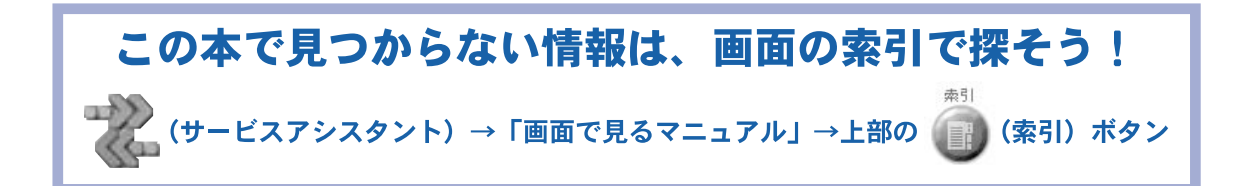

### <span id="page-9-1"></span><span id="page-9-0"></span>パソコン本体前面

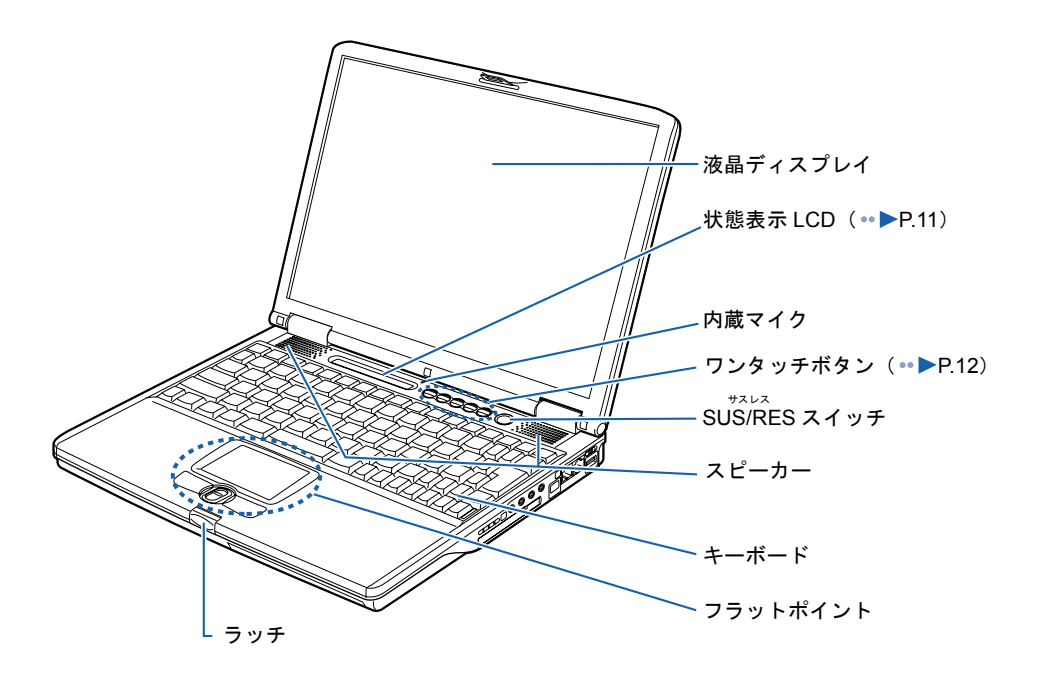

<span id="page-9-2"></span>詳しくは、な(サービスアシスタント)の最初の画面→「画面で見るマニュアル」→「パソ コンの使い方」→「パソコン本体の基本機能」→「各部の名称と働き:パソコン本体前面」 をご覧ください。なお、サービスアシスタントを使うには、Windows のセットアップ ( · ▶ [P.22](#page-23-1) ~ [P.41](#page-42-0)) が終了している必要があります。

<span id="page-10-0"></span>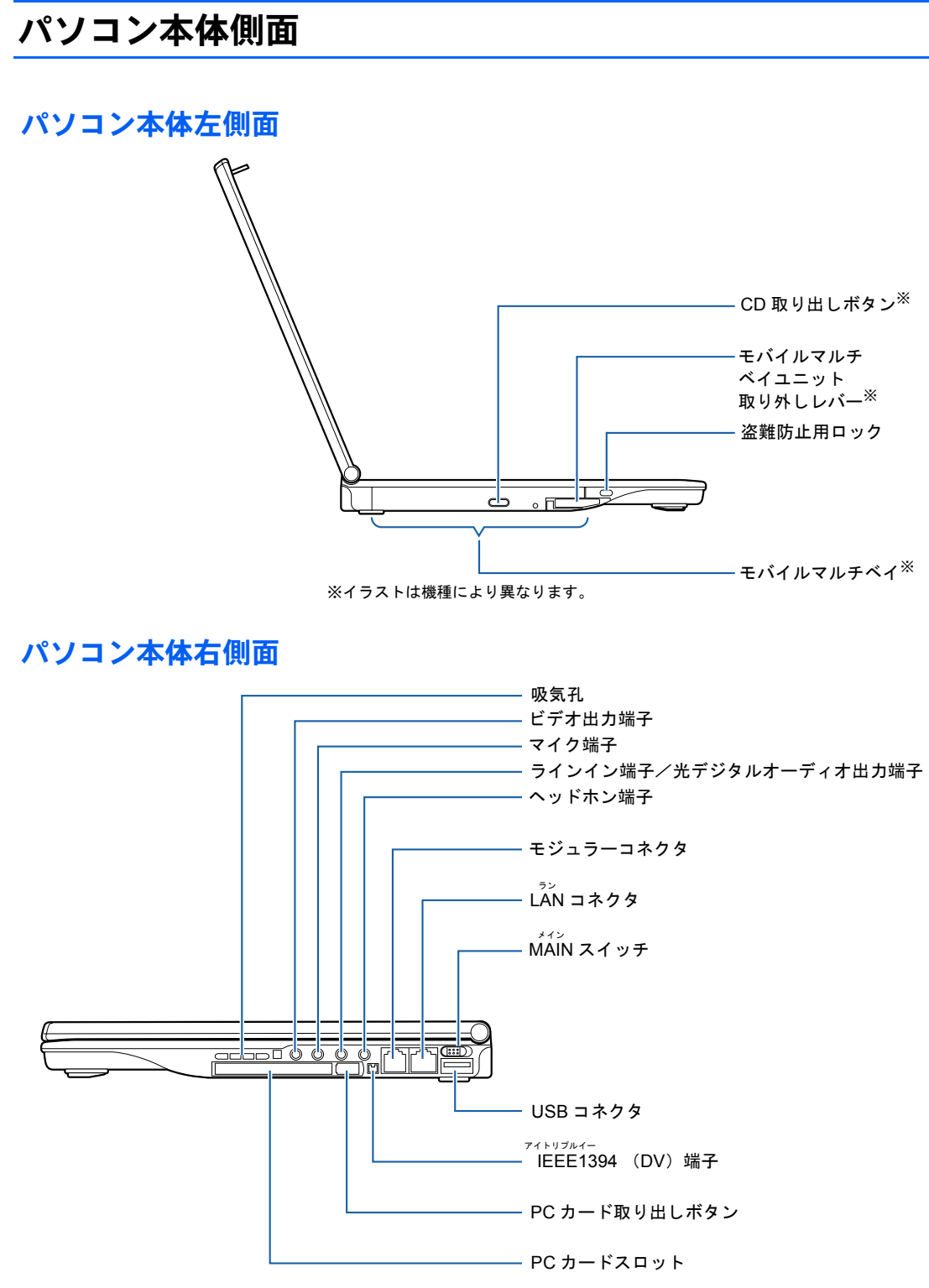

<span id="page-10-1"></span>詳しくは、(サービスアシスタント)の最初の画面→「画面で見るマニュアル」→「パソ コンの使い方」→「パソコン本体の基本機能」→「各部の名称と働き:パソコン本体側面」 をご覧ください。なお、サービスアシスタントを使うには、Windows のセットアップ ( · ▶ [P.22](#page-23-1) ~ [P.41](#page-42-0)) が終了している必要があります。

### <span id="page-11-0"></span>パソコン本体背面

<span id="page-11-2"></span>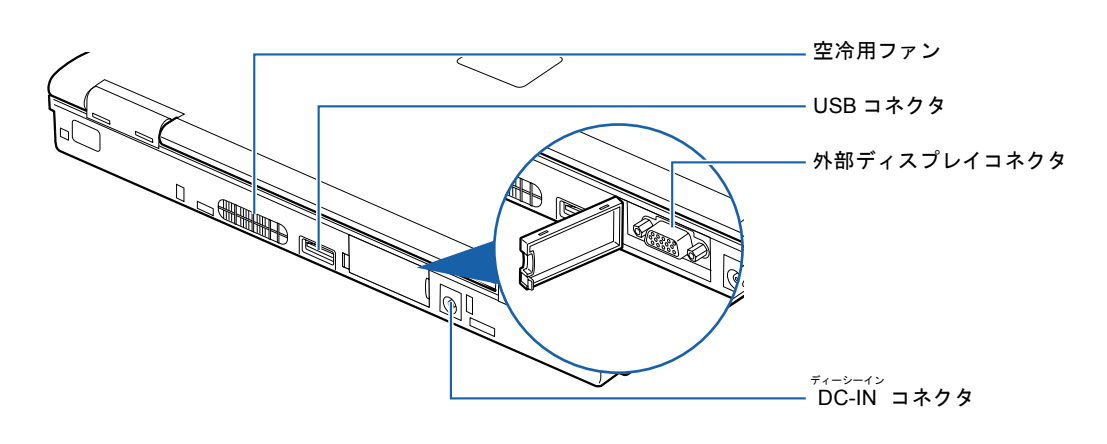

### <span id="page-11-1"></span>パソコン本体下面

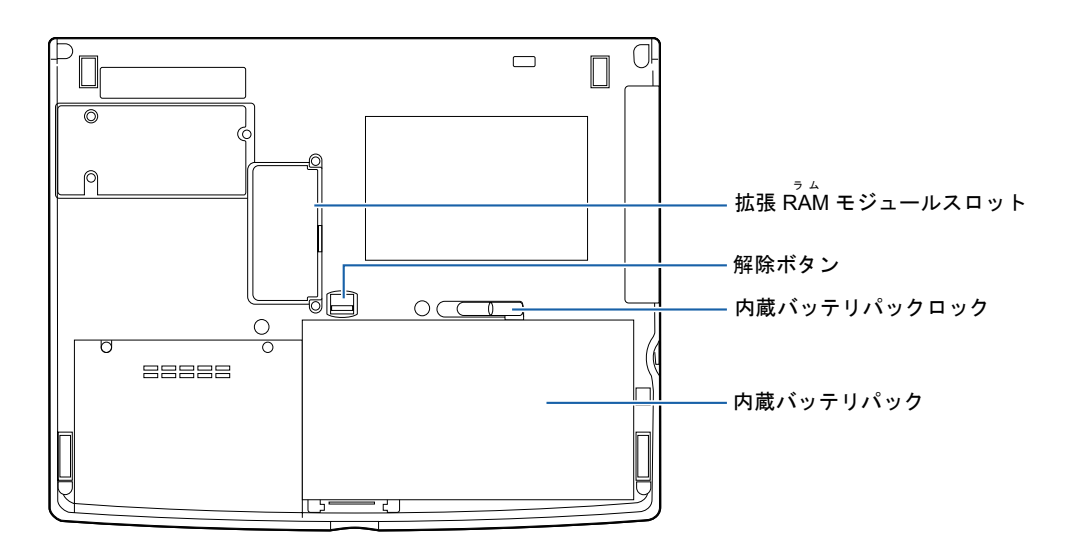

詳しくは、意(サービスアシスタント)の最初の画面→「画面で見るマニュアル」→「パソ コンの使い方」→「パソコン本体の基本機能」→「各部の名称と働き:パソコン本体背面」 および「各部の名称と働き:パソコン本体下面」をご覧ください。なお、サービスアシスタ ントを使うには、Windowsのセットアップ( ·● ▶ [P.22](#page-23-1)~[P.41](#page-42-0))が終了している必要があります。

<span id="page-12-0"></span>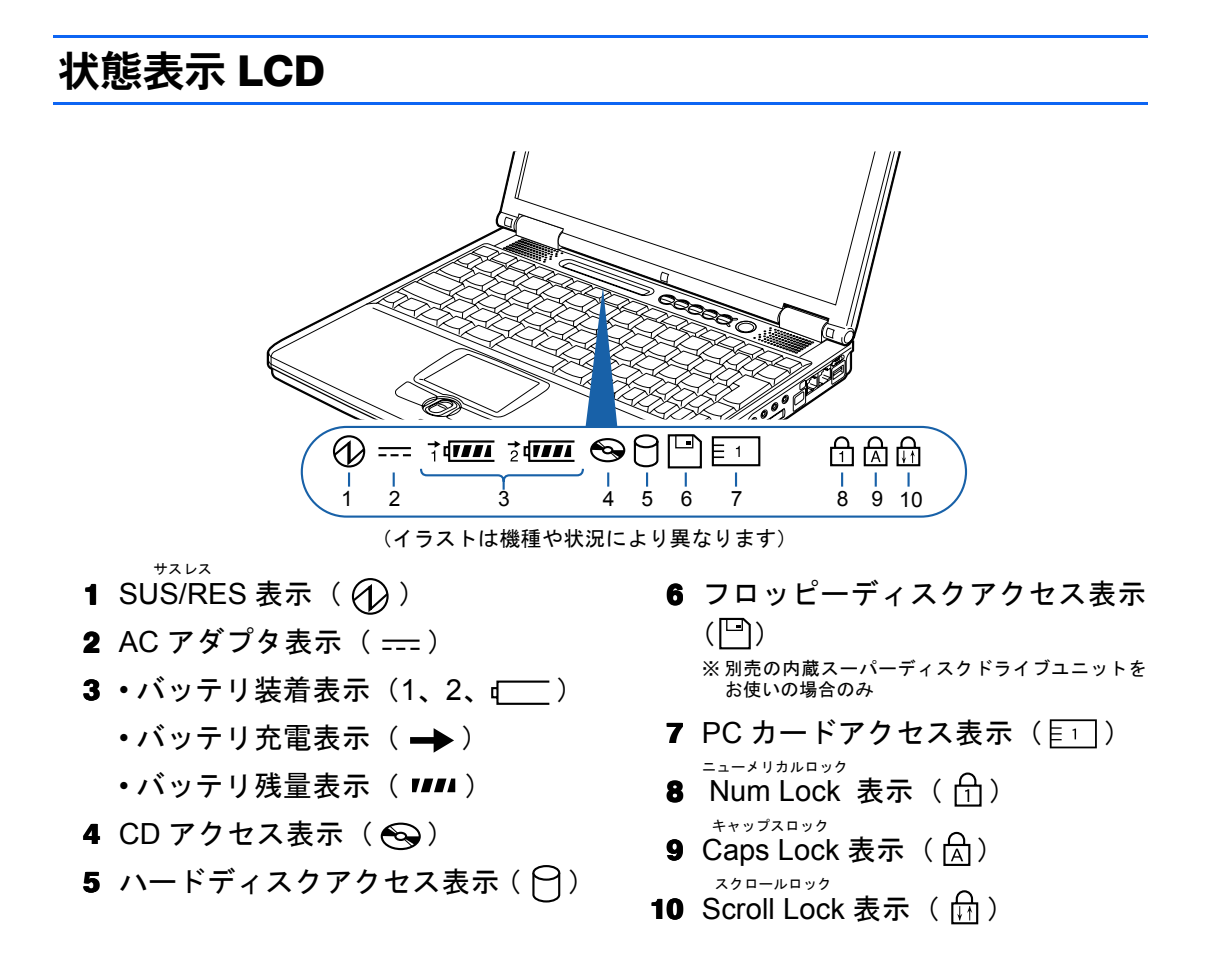

詳しくは、な(サービスアシスタント)の最初の画面→「画面で見るマニュアル」→「パソ コンの使い方」→「パソコン本体の基本機能」→「各部の名称と働き:状態表示 LCD」を ご覧ください。なお、サービスアシスタントを使うには、Windows のセットアップ ( ·• ▶ [P.22](#page-23-1) ~ [P.41](#page-42-0)) が終了している必要があります。

<span id="page-13-0"></span>ワンタッチボタン

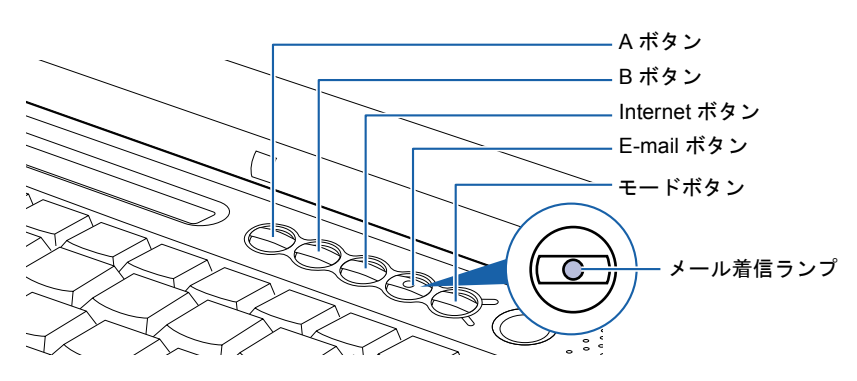

ワンタッチボタンの機能は、モードの状態によって次のように切り替わります。 アプリケーション

■ Application が点灯しているとき(「Application」モード)

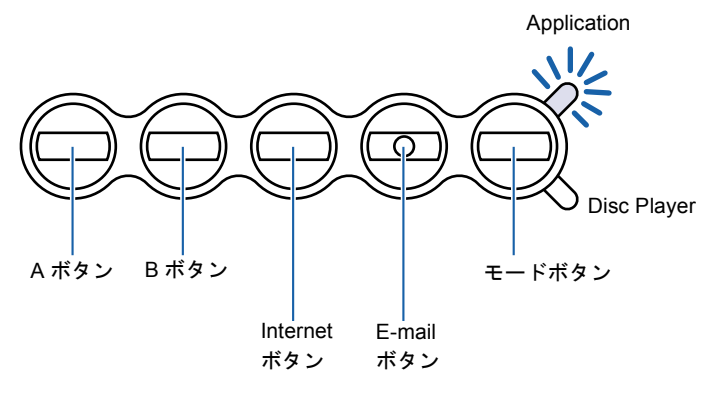

■Disc Player が点灯しているとき(「Disc Player」モード) ディスクプレイヤー

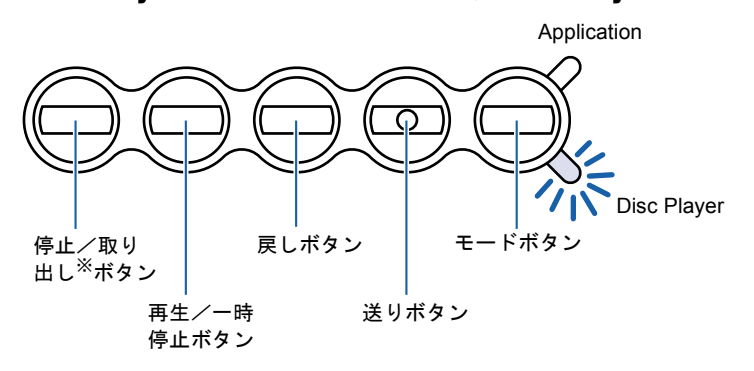

※ご購入時の設定では、Windows 起動中は取り出し機能が働きません。

詳しくは、(サービスアシスタント)の最初の画面→「画面で見るマニュアル」→「パソ コンの使い方」→「パソコン本体の基本機能」→「ワンタッチボタンを使う」をご覧くださ い。なお、サービスアシスタントを使うには、Windows のセットアップ(…▶[P.22](#page-23-1) ~ [P.41](#page-42-0)) が終了している必要があります。

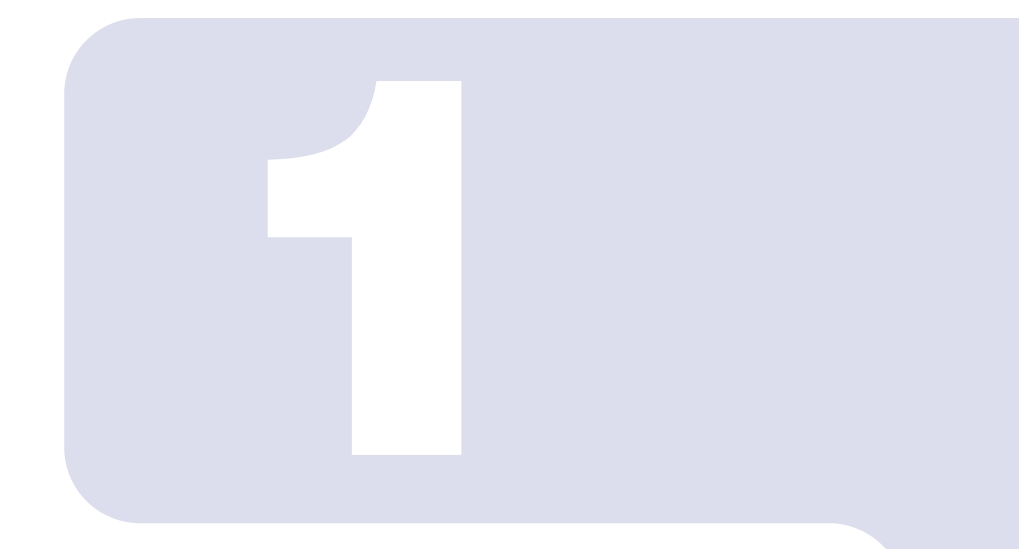

### 第 1 章

# 作業を始める前に

<span id="page-14-1"></span><span id="page-14-0"></span>最初に確認していただきたいことと、使用上の注意事項などを 説明しています。

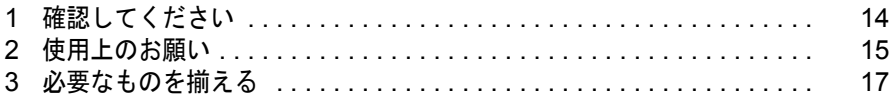

<span id="page-15-0"></span>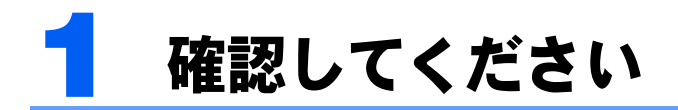

最初に確認していただきたいことを説明します。

### <span id="page-15-1"></span>機種名を確認してください

お使いの機種によって、マニュアルの読み方が異なります。作業を始める前に、お使いのパ ソコンの機種名(品名)を確認しましょう。

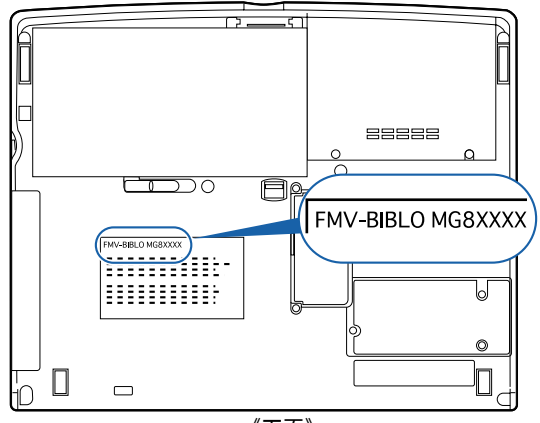

《下面》

### <span id="page-15-2"></span>添付品がすべて揃っているか確認してください

『箱の中身を確認してください』をご覧になり、添付品を もう一度ご確認ください。

もし足りない部品などがあった場合は、できるだけ早く、 ご購入元または富士通パソコン診断センターにご連絡く ださい。富士通パソコン診断センターについては、『富士 通パーソナル製品に関するお問合せ窓口』チラシをご覧 ください。<br>(機種により若干異なります)

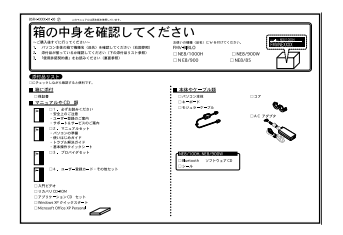

<span id="page-16-3"></span><span id="page-16-0"></span>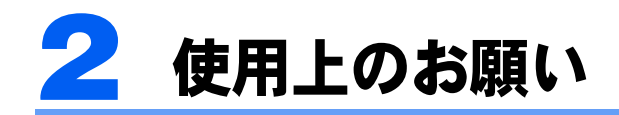

誤作動や故障の原因となるため、以下のことにご注意ください。

### <span id="page-16-1"></span>パソコン本体取り扱い上の注意

- ・衝撃や振動を与えないでください。
- ・分解しないでください。
- ・電源を入れたままの状態で持ち運ばないでください。
- ・長時間使用すると、パソコン表面の温度が上昇して、温かく感じることがあります。こ れは、パソコン内部の温度が一定以上になると、装置全体から放熱するので、キーボー ドなどの表面も温かくなるためです。故障ではありません。
- ・ひざの上など直接肌に触れた状態では、長時間使用しないでください。使用条件によっ ては、パソコンの底面が高温になる場合があります。
- ·空冷用ファン( •▶[P.10](#page-11-2))はふさがないでください。パソコン本体に熱がこもり、故障の 原因となります。
- •吸気孔(…→[P.9](#page-10-1))はふさがないでください。パソコン本体に熱がこもり、故障の原因とな ります。
- ・磁石や磁気ブレスレットなど、磁気の発生するものを近付けないでください。保存して いるデータが消えてしまう恐れがあります。

### <span id="page-16-2"></span>放熱について

- ・電源が入っているときは、キーボードの上に書類などのおおいかぶさる物を置かないで ください。パソコン本体の放熱が妨げられ、故障の原因になります。
- ・電源が入っているときに液晶ディスプレイを閉じてもスタンバイしない設定にした場合 は、パソコンの液晶ディスプレイを閉じないでください。パソコン本体の放熱が妨げら れ、故障の原因となります(ご購入時の設定では、電源が入っているときに閉じてもか まいません)。

### <span id="page-17-0"></span>使用および保管に適さない場所

- ・ 極端に高温または低温になる場所 (本装置の使用環境は 5 ℃~ 35 ℃、 保存環境は- 10 ℃~ 60 ℃です)
- ・直射日光の当たる場所
- ・衝撃や振動の加わる場所
- ・磁石や磁気ブレスレットなど磁気を 発生するものの近く
- ・ほこりの多い場所
- ・水など液体のかかる場所
- ・湿度の高い場所

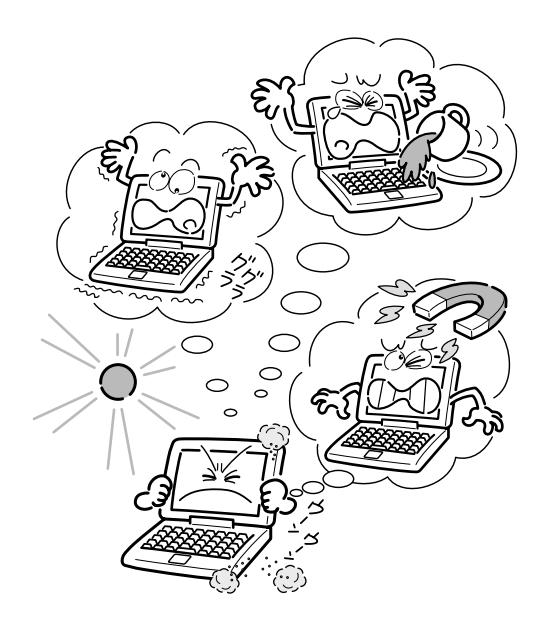

### <span id="page-17-1"></span>電源を切るときの注意

電源を切るときは、いきなり MAIN スイッチを ○側にスライドさせないでください。電源の切 り方については、「[電源の切り方と入れ方](#page-44-2)」 (·▶[P.43](#page-44-2)) をご覧ください。

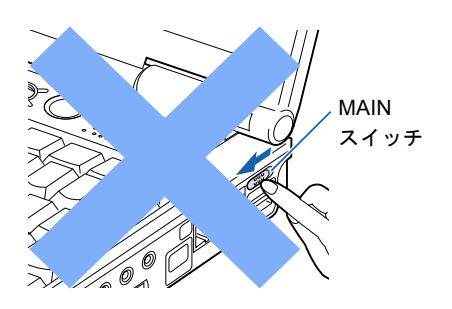

<span id="page-18-0"></span>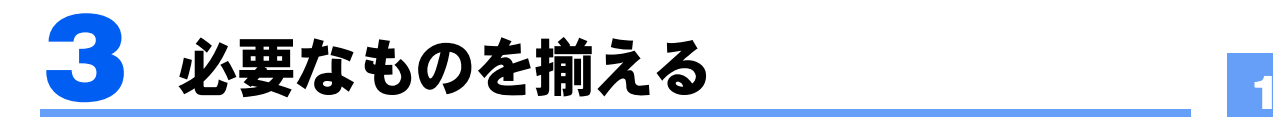

必要なものをあらかじめ揃えてから、第 2 章へ進みましょう。

■パソコン本体

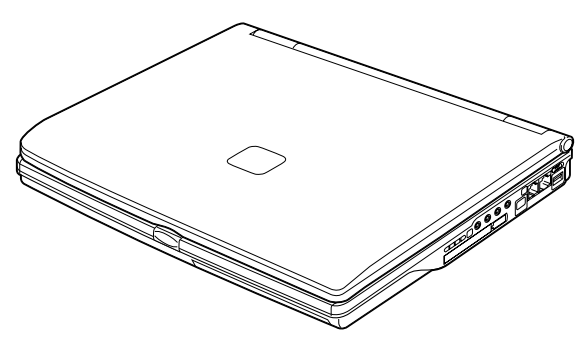

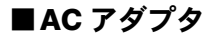

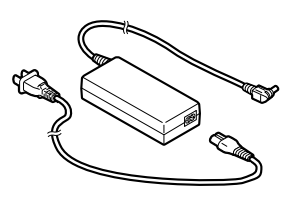

■保証書

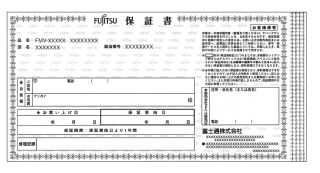

梱包箱に貼り付けられています。

続いて、電源を入れてパソコンの準備をしましょう(…▶[P.20](#page-21-2))。

Memo

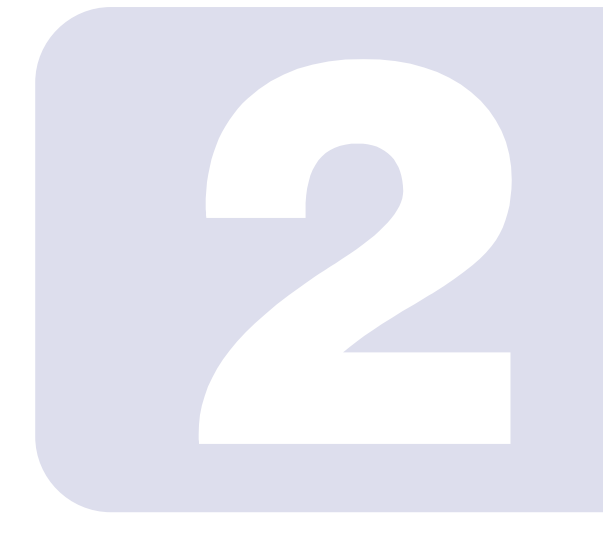

### 第 2 章

## <span id="page-20-1"></span><span id="page-20-0"></span>電源を入れてパソコンの準備をする

初めてパソコンの電源を入れるとき最初に行う準備について説 明します。このマニュアルの手順どおりに進めてください。

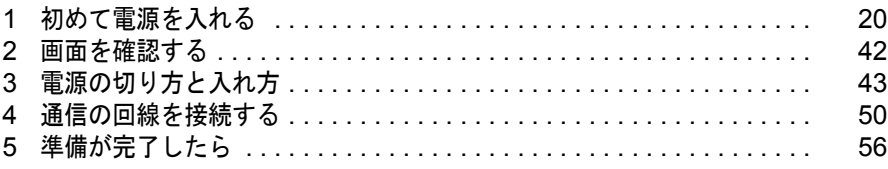

<span id="page-21-2"></span><span id="page-21-0"></span>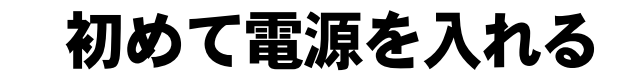

### <span id="page-21-1"></span>AC アダプタを接続する

ケーブル類は、差し込み口の形状をよく確認して、奥までしっかりと差し込んでください。

・近くで雷が起きたときは、AC アダプタの電源プラグをコンセントから抜いてください。 そのまま使用すると、雷によってはパソコンを破壊し、火災の原因となります。

・間違えないように接続してください。

誤った接続状態でお使いになると、パソコン本体が故障する原因となることがありま す。

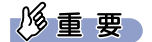

警告

注意

セットアップ前には周辺機器などは接続しないでください

プリンタやターミナルアダプタ (TA) など、パソコンに添付されていない周辺 機器を接続しておくと、初めて電源を入れてから行う操作(Windows のセット アップ)の途中でパソコンが動かなくなってしまうことがあります。Windows のセットアップが終わった後で、あらためて接続してください。

#### ここでは LAN ケーブルを接続しないでください

LAN ケーブルの接続は Windows のセットアップ終了後に行ってください。LAN ケーブルの接続方法につい ては、 (サービスアシスタント)の最初の画面→「画面で見るマニュアル」→「パソコンの使い方」→「周 辺機器を取り付ける」→「LAN を使う」をご覧ください。

#### $\mathsf{P}$ POINT

#### AC アダプタは熱くなる場合があります

このパソコンを AC アダプタでお使いになる場合は、AC アダプタが熱くなることがありますが、異常では ありません。

#### 1 液晶ディスプレイを開きます。

ラッチを押してロックを外し、パソコン本体と液晶ディスプレイの両方に手を添えて開け てください。

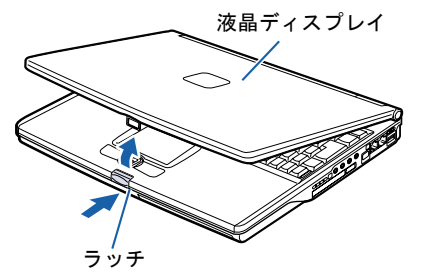

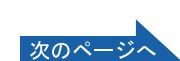

2 電源コードを、AC アダプタに接続します。

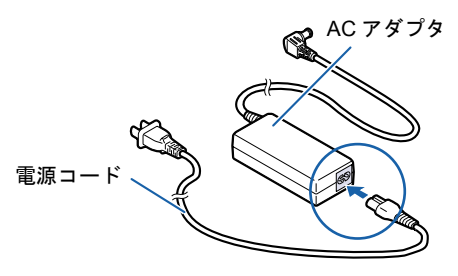

3 AC アダプタを、パソコン本体の背面に接続します。

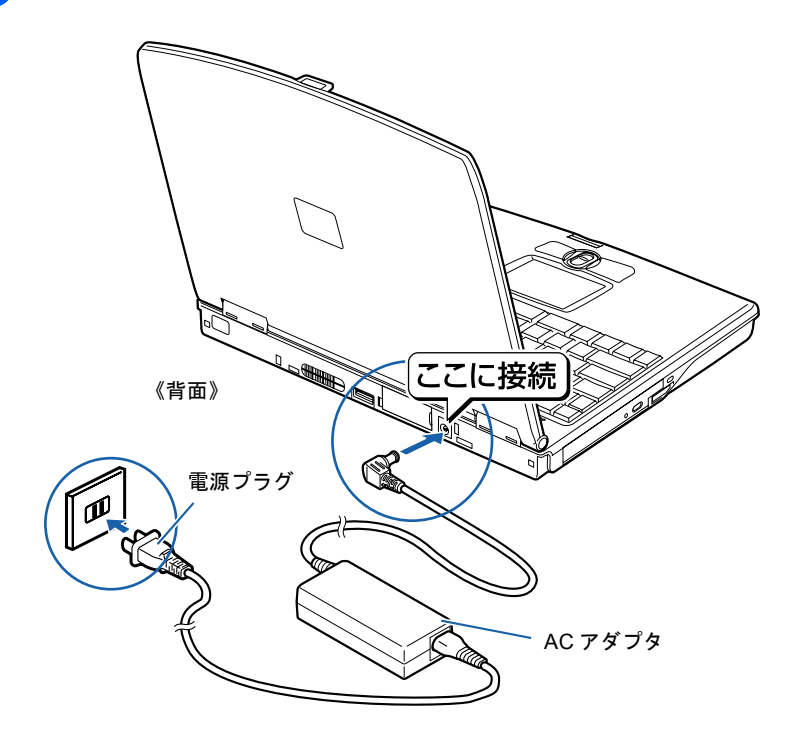

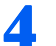

▲ 電源プラグを、コンセントに差し込みます。

### <span id="page-23-1"></span><span id="page-23-0"></span>初めて電源を入れる~ Windows のセットアップ

初めて電源を入れるときは、Windows のセットアップという作業が必要です。Windows の セットアップとは、初めてパソコンの電源を入れるときに、1 回だけ行う操作です。このマ ニュアルの手順どおりに進めてください。この Windows のセットアップが終わらないと、 パソコンは使えるようになりません。

#### 修重要

#### セットアップは途中でやめないでください

セットアップはこのマニュアルに従って最後の手順まで行ってください。

#### セットアップが終わるまで電源を切らないでください

Windows のセットアップの途中で電源を切ると、パソコンが故障する原因となります。セットアップが終わ るまでは、電源を切らないでください。

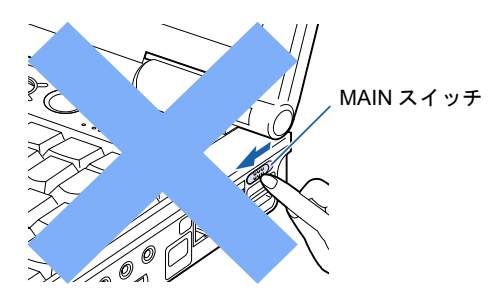

#### しばらく操作しないと

電源を入れた状態でしばらく(約10分間)操作しないと、動画(スクリーンセーバー)が表示されたり、画面が 真っ暗になったりすることがありますが、電源が切れたわけではありません。これはパソコンの省電力機能 が働いている状態です。

フラットポイントの操作面に触れたり、キーボードの ① | ① | □ | □ |☆ | Shift] のどれかを押したりすると、 元の画面に戻ります。それでも戻らない場合は、SUS/RES スイッチ ( ●▶[P.8](#page-9-2)) を押してください (4 秒以上 押し続けないでください)。

#### $P$  POINT

#### キーボードやフラットポイントで操作できない場合

キーボードやフラットポイントがきかなくなった場合は、[「使用上のお願い](#page-16-3)」( ·● ▶ [P.15](#page-16-3)) をご覧になり、パ ソコンを設置している環境を確認してください。それでも操作できない場合は、次の手順に従ってパソコン の電源を入れ直してください。

- 1. 本体右側面の MAIN スイッチを◯側へスライドします。
- 2. 10 秒以上たってから、MAIN スイッチを I 側にスライドします。

#### メッセージが表示された場合

MAIN スイッチを I と◯に何度か繰り返してスライドすると、「Windows が正しく開始できませんでした」 というメッセージが表示されることがあります。次の操作に進むには、「Windows を通常起動する」が選択 されていることを確認し、 [Enter] を押してください。

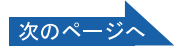

2

#### 1 AC アダプタ以外に何も接続されていないことを、確認します。

このマニュアルで説明していない添付品や、その他の機器が接続されていると、セットアッ プの途中でパソコンが動かなくなることがあります。

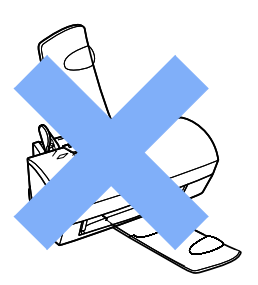

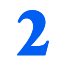

#### 7 AC アダプタがきちんと接続されているか、確認します。

念のため、AC アダプタをもう一度お確かめください。

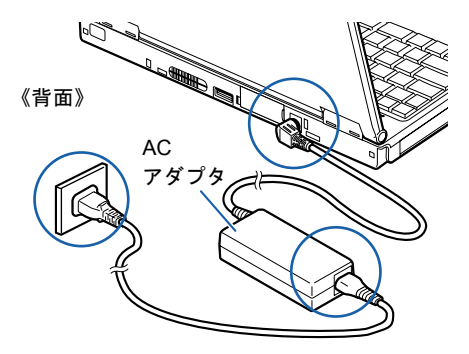

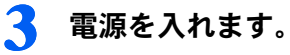

**MAIN** スイッチを、|と○の、|側へスライドします。

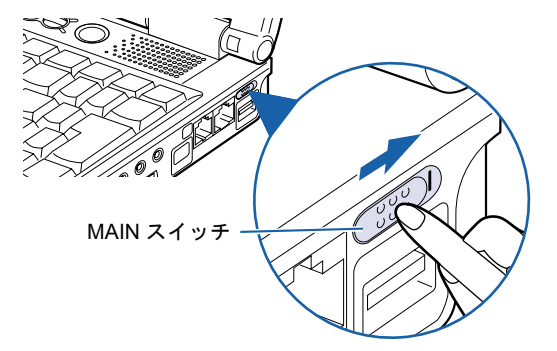

次の画面が表示されるまでお待ちください。

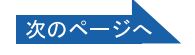

#### ▲ 画面上のいを「次へ」の右の日に合わせます。

指先で、フラットポイントの操作面をなぞってみましょう。指の動きに合わせて、いが画面 の上を動きます。

をマウスポインタといいます。

マウスポインタを合わせると、「次へ」の右の の色が薄い緑色に変わります。

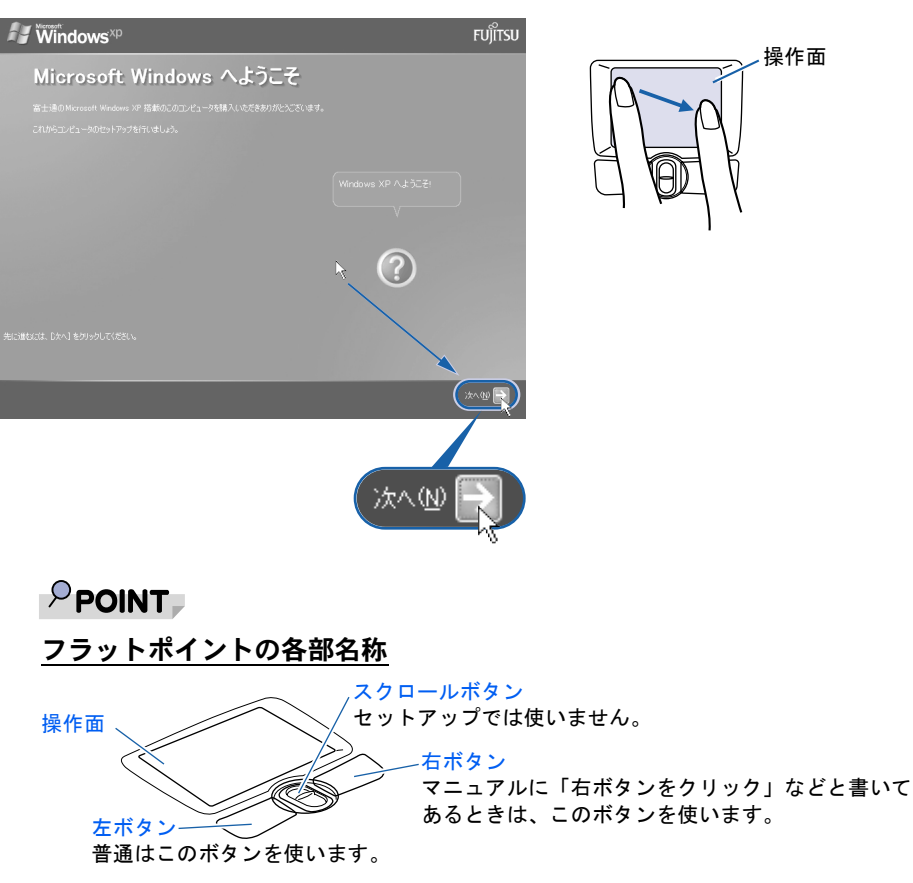

#### 指が操作面の端まできたら

いったん操作面から指を離して、もう一度別の位置からなぞってください。指を離してもマ ウスポインタは動きません。

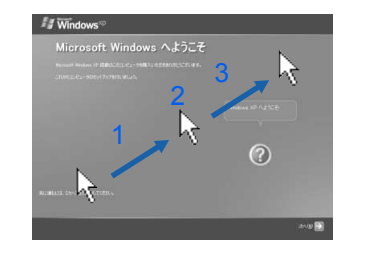

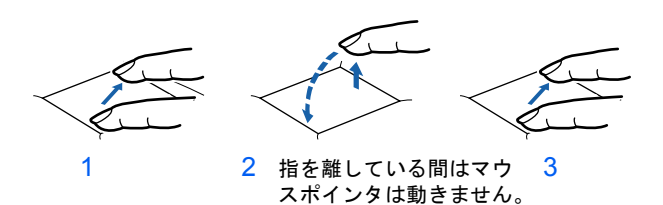

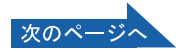

2

5 フラットポイントの左ボタンを軽くカチッと <sup>1</sup> 回押して、すぐ離します。

この操作のことを、「クリック」といいます。

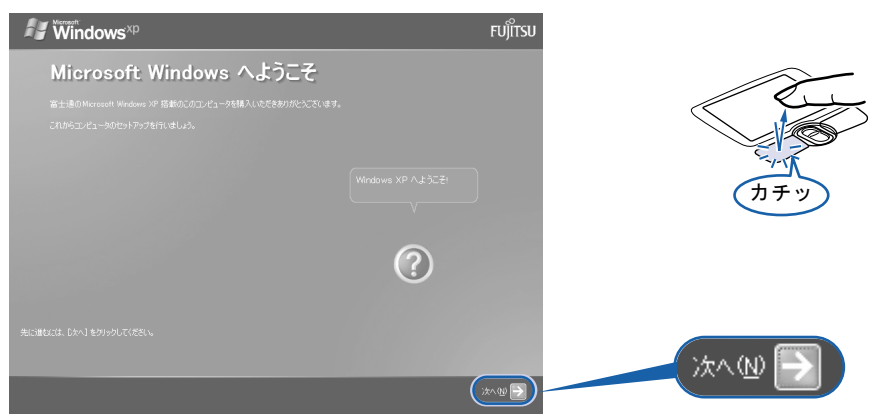

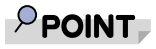

#### ボタンは軽く押すだけで OK!

力を入れて押す必要はありません。フラットポイントのボタンはカチッと 1 回押したら、す ぐ指を離すようにします。

#### 操作面を軽くたたいても、クリックになります

フラットポイントは、操作面を軽くたたいてもクリックができます。操作面に指をのせると きに、間違ってクリックしないように注意してください。

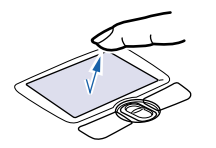

#### うまくクリックできない場合

なるべくボタンの中央部分を押すようにしてください。また、ボタンを押すときや離すとき に、いの位置がずれないように、気を付けてください。

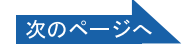

#### 6 Windows の使用許諾契約書の内容をご覧になり、ご同意いただけるとき は「同意します」をクリックし、 回にします。

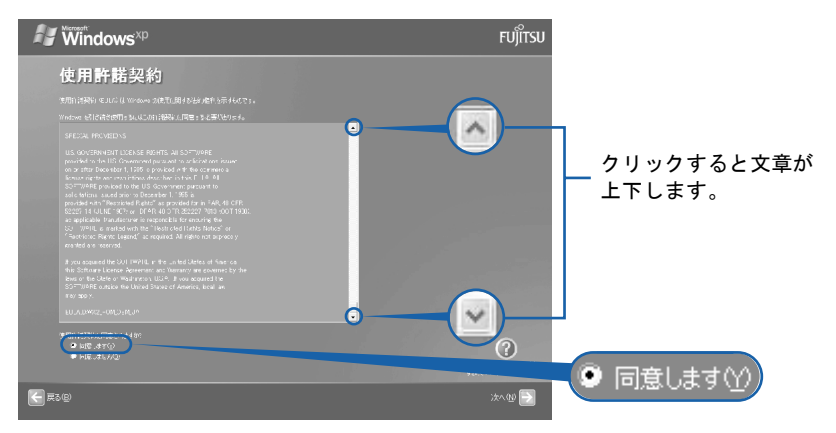

修重要

#### 「同意しません」をクリックした場合

使用許諾契約書にご同意いただけないと、このパソコンはお使いになれません。 元の画面に戻るには、表示された画面で「戻る」の左の = をクリックしてください。

「次へ」の右の コをクリックします。 **Windows**<sup>xp</sup> **FUÏTSU** 使用許諾契約 -<br>用行行発行 のJLA (L Wreson 3使用L用) おおり届作を示すしてす。<br>ndow と目的させ用するL(L-30) 治療に工場をすると事実とります。  $\odot$ 次へ(N) ( z∧op D (← 戻る(B)

#### ■ 「次へ」の右の■をクリックします。

ここでは何も入力しません。コンピュータの名前は後から入力できます。

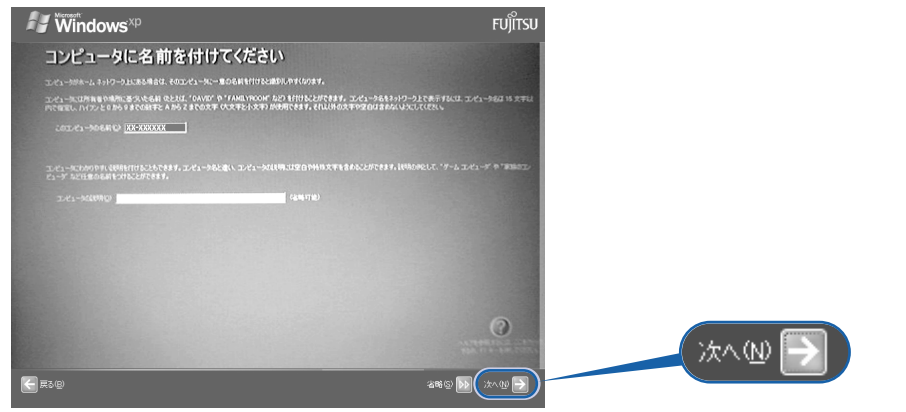

次の画面が表示されるまでお待ちください。

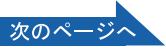

2

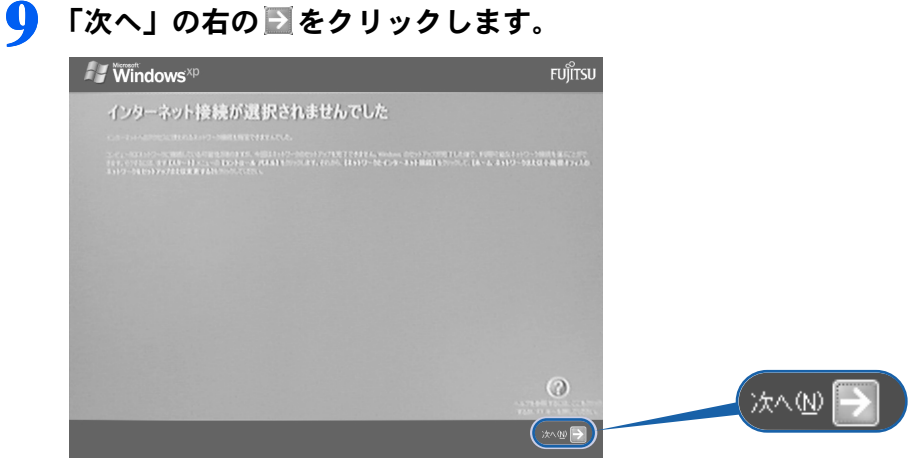

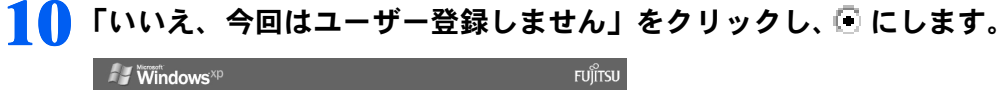

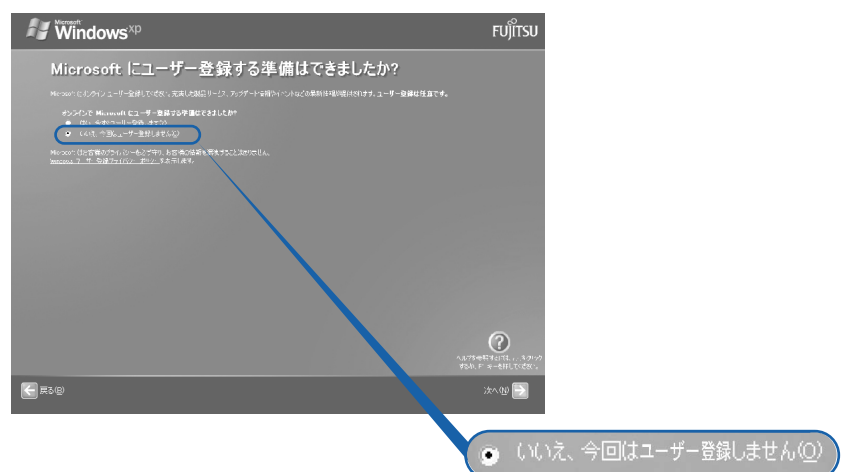

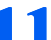

### ■ 「次へ」の右の■ をクリックします。

インターネット接続の設定は後で行います。ここでは設定しません。

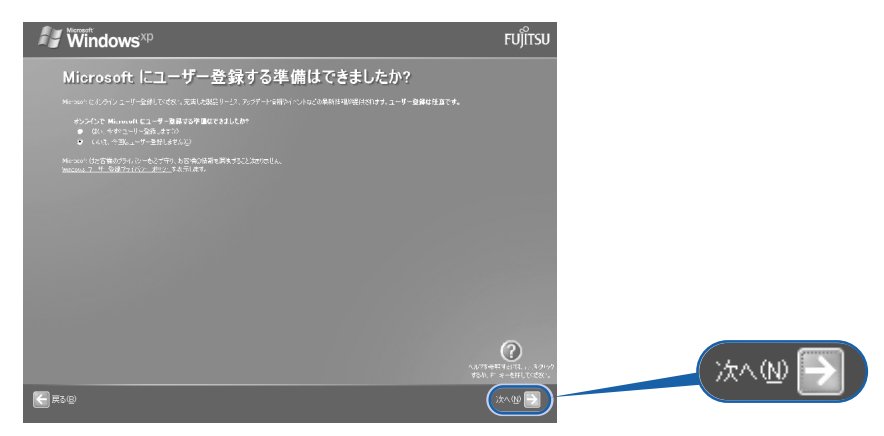

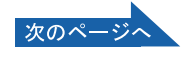

### 1 2 「いいえ、今回はインターネットに接続しません」をクリックし、 ◎ にしま す。

インターネット接続の設定は後で行います。ここではインターネットに接続しません。

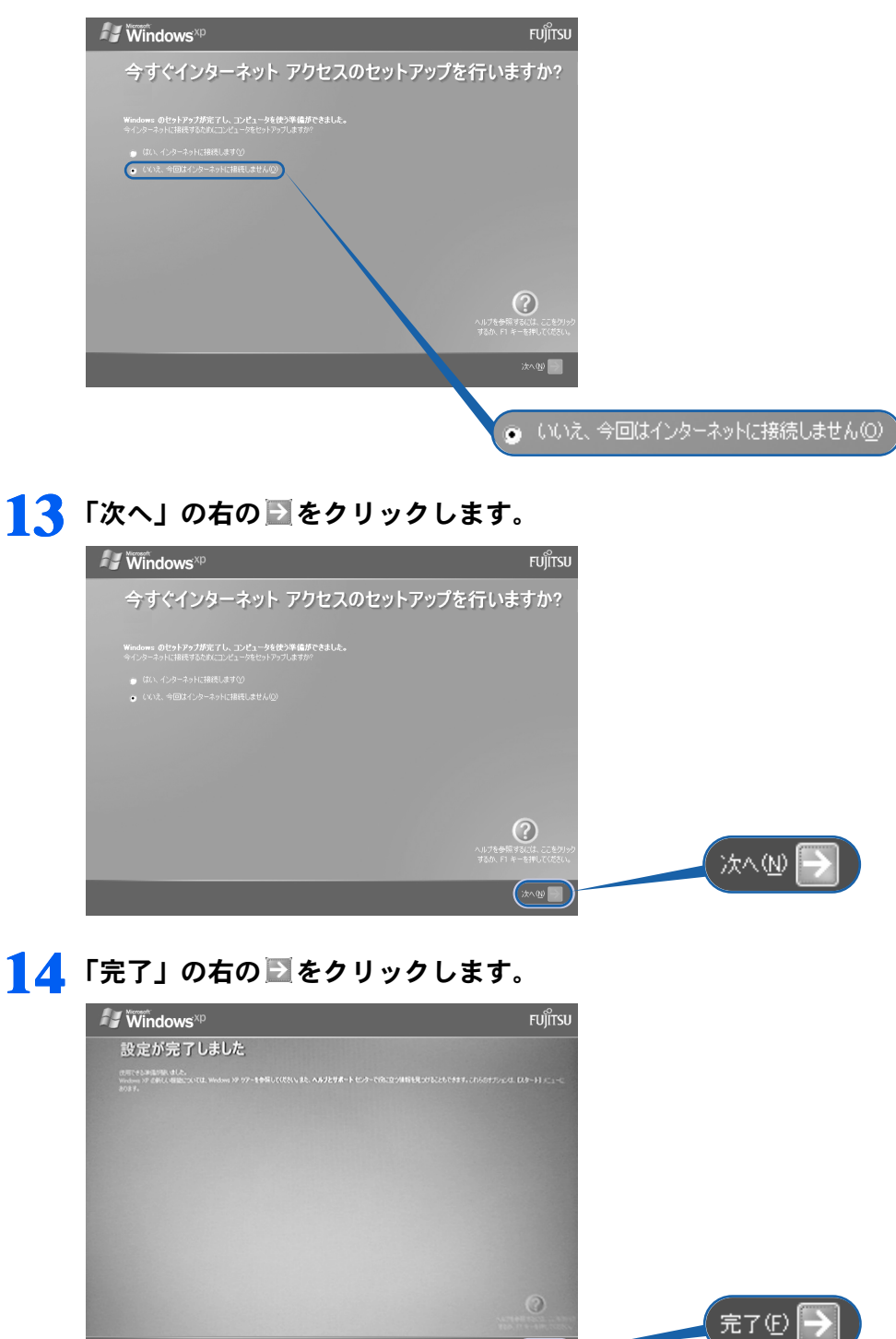

 $(TT \oplus \Box)$ 

次の画面が表示されるまでお待ちください。

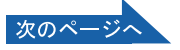

2

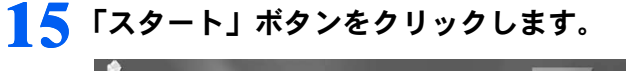

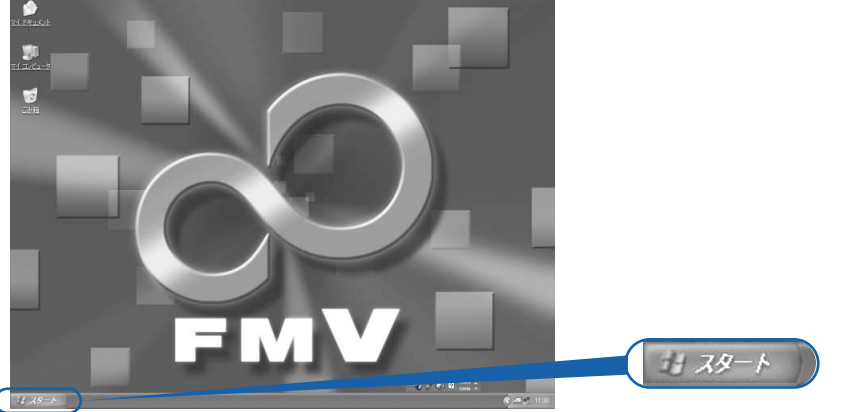

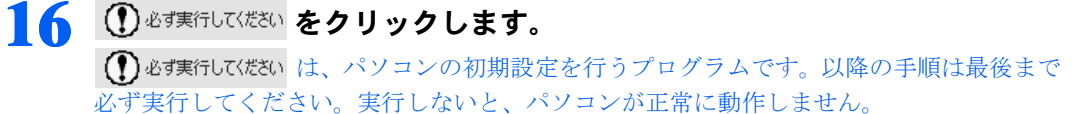

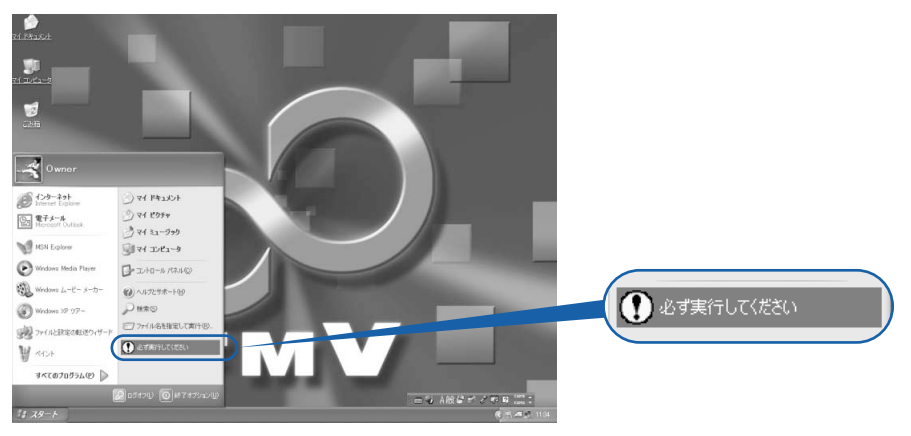

(これ以降の画面は状況により異なります)

17 「実行する」をクリックします。<br>Doovyuyus Watchinas

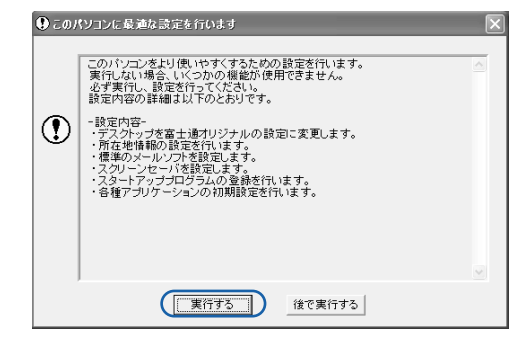

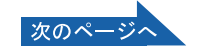

#### 18 ハードウェア診断が始まり、次の画面が表示されます[。手順](#page-31-0) 19 の画面が 表示されるまで、そのままお待ちください。

途中、ディスプレイを診断する画面なども表示されます。

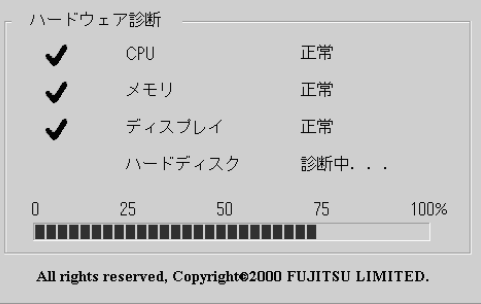

修重要 ハードウェア不良の画面が表示された場合 画面の指示に従ってください。

<span id="page-31-0"></span>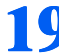

19 この画面が表示されたら、保証書を用意します。

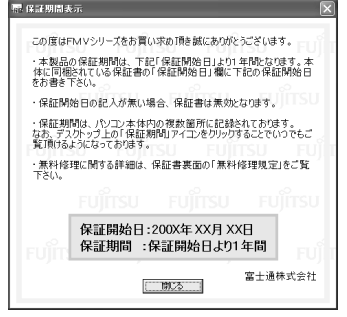

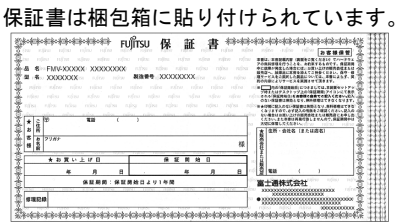

#### 20 画面に表示された保証開始日を、保証書に書き写します。

保証書に保証開始日が記入されていないと、保証期間内であっても有償での修理となりま す。

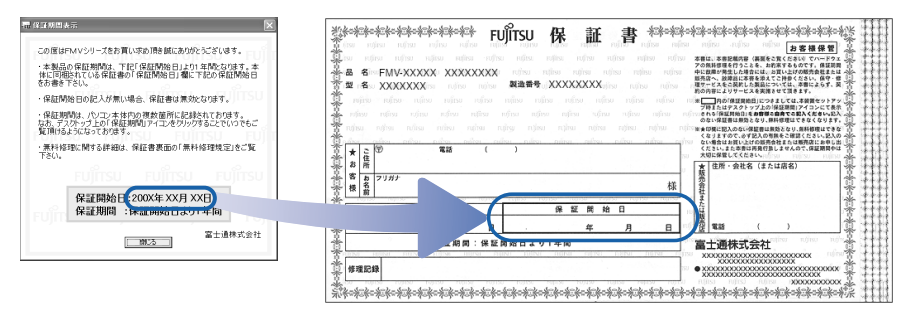

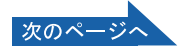

2

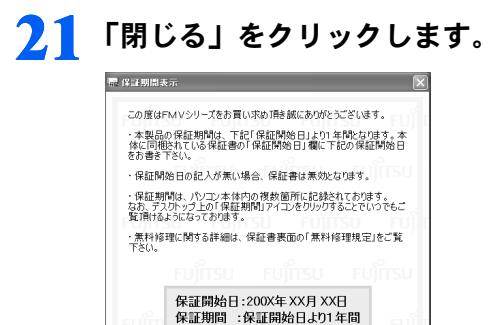

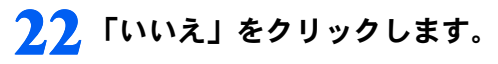

**ELECTRIC** 

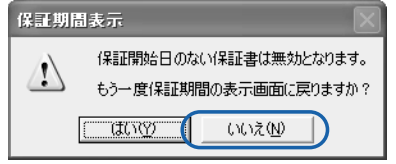

富士通株式会社

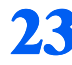

### 23 「市外局番」の下の空欄に を合わせ、[に変わったらクリックします。

クリックすると文字を入力するためのカーソル(|)が点滅して表示されます。

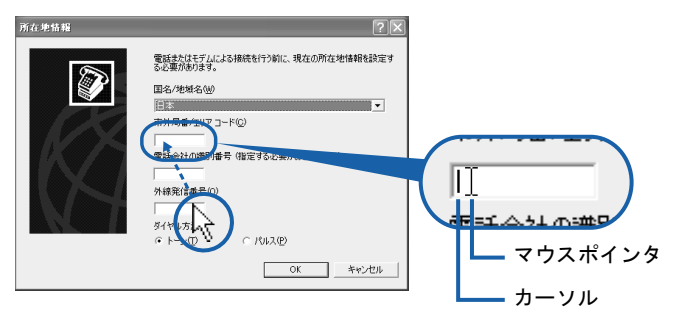

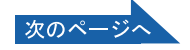

### 1.4 パソコンをお使いになる場所の市外局番を入力します。

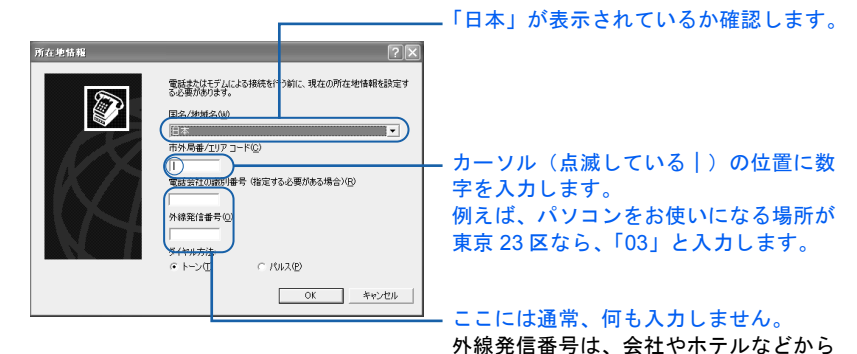

数字キーで入力します。

'n.

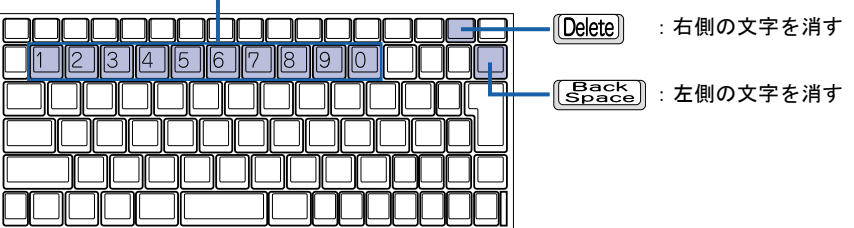

#### $P$  POINT

#### 数字が入力できない場合

市外局番の欄にカーソル(|)が点滅していることを確認してください。 カーソル(|)がない場合は、入力したい欄をクリックしてカーソルを表示させます。

通信するときのみ必要です。

#### 文字を消したい場合

カーソル(|)の左側の 1 文字を消すには:  $\frac{[3acc]}{[3acc]}$ を押します。 カーソル(|)の右側の1文字を消すには: [Delete]を押します。

#### 「入力した文字が無効です」と表示された場合

画面右下が ● A になっていない場合は、 【業魯】 を押します。

#### 次の画面に進んでしまった場合

「編集」をクリックし、市外局番を入力した後、次の手順に進んでください[。手順](#page-35-0) 26 まで は画面が異なりますが、手順に従って、該当する項目を操作してください。

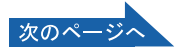

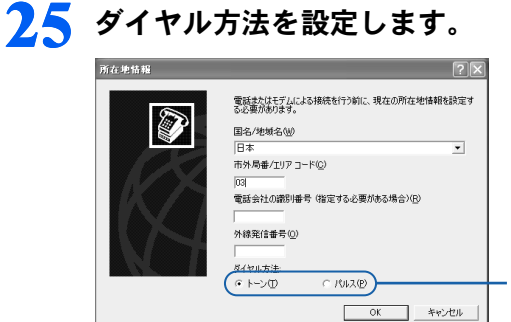

 $P$ POINT

インターネットなどに使う電話回線の ダイヤル方法を設定します。詳しくは、 次の POINT をご覧ください。 回線の種類がわからない場合は、「トー ン」をクリックしてください。

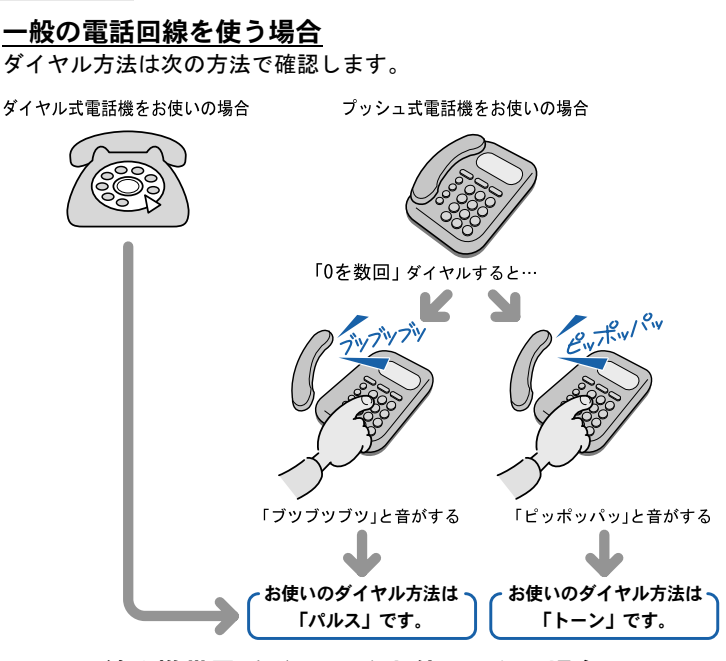

#### ISDN 回線や携帯電話/ PHS をお使いになる場合

ダイヤル方法は、「トーン」です。

#### どうしても電話回線のダイヤル方法がわからない場合

直接 NTT にお問い合わせください。

なお、次のサービスをお使いの場合はうまく通信できないことがあります。 ・ホームテレホン ・キャッチホン ・ビジネスホン

#### 設定した市外局番や電話回線を変えたい場合

後から市外局番やダイヤル方法の設定を変えたいときは、次のように設定し直します。

- 1. 「スタート」ボタン→「コントロールパネル」の順にクリックします。 「コントロールパネル」ウィンドウが表示されます。
- 2. 「プリンタとその他のハードウェア」→「電話とモデムのオプション」の順にクリック します。
- 3. 「ダイヤル情報」タブの設定を変更します。
- 4. 「OK」をクリックします。
- 5. 「プリンタとその他のハードウェア」ウィンドウの × をクリックします。

次のページ

2

<span id="page-35-0"></span>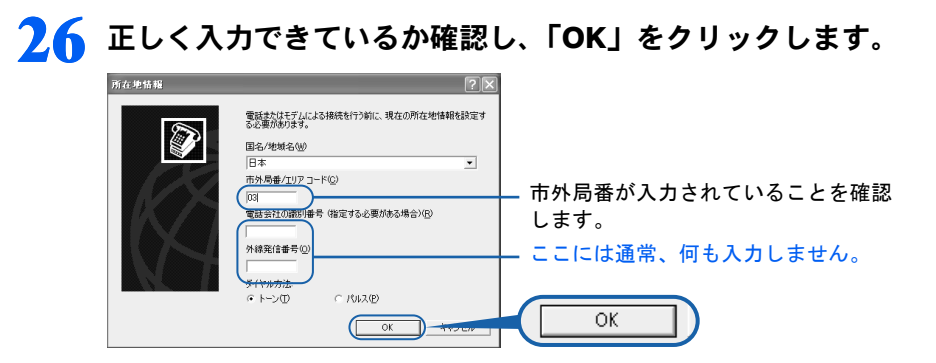

### 27 「OK」をクリックします。

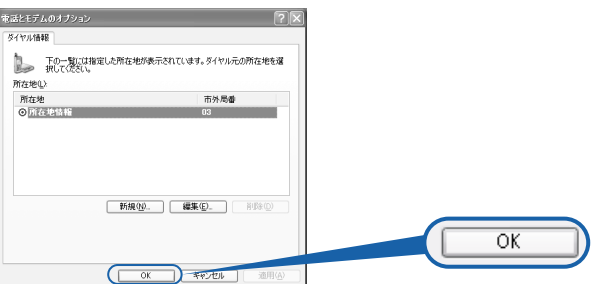

### 28 「OK」をクリックします。

画面が暗くなり、再び表示されます(再起動します)。

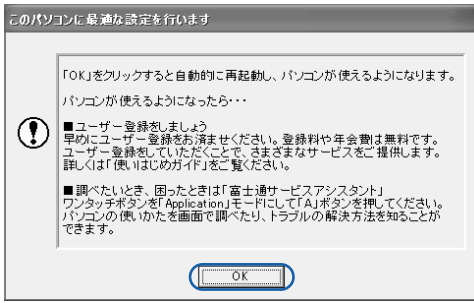

次の画面が表示されるまでお待ちください。

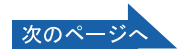
2

<span id="page-36-0"></span>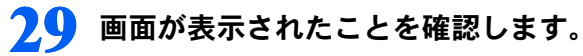

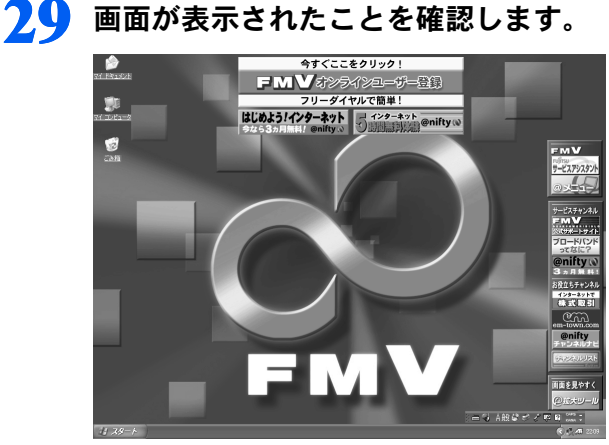

## $\mathsf{P}$  POINT

## この後、続けて操作を行ってください

この後の電話回線の設定は、インターネットに接続するときなどに必要になります。このま ま手順を最後まで続けてください。

30 <sup>1</sup>「スタート」ボタン→ <sup>2</sup>「コントロールパネル」の順にクリックします。

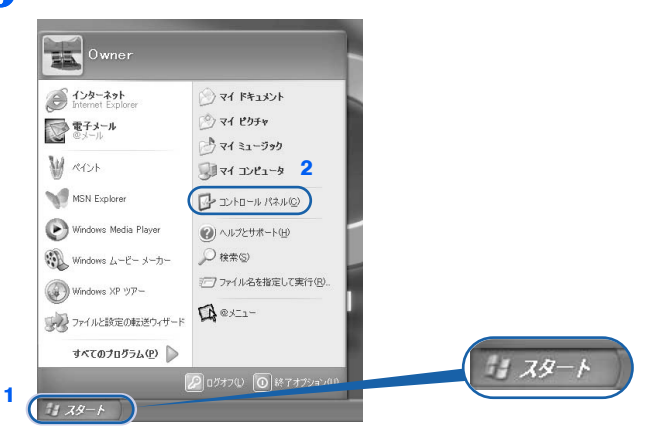

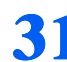

31 ← (パフォーマンスとメンテナンス)をクリックします。

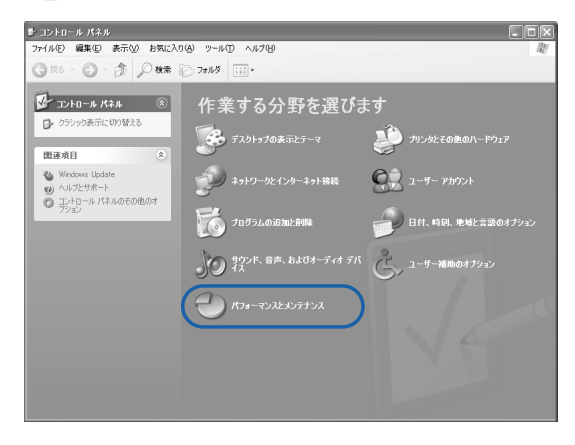

次のページへ

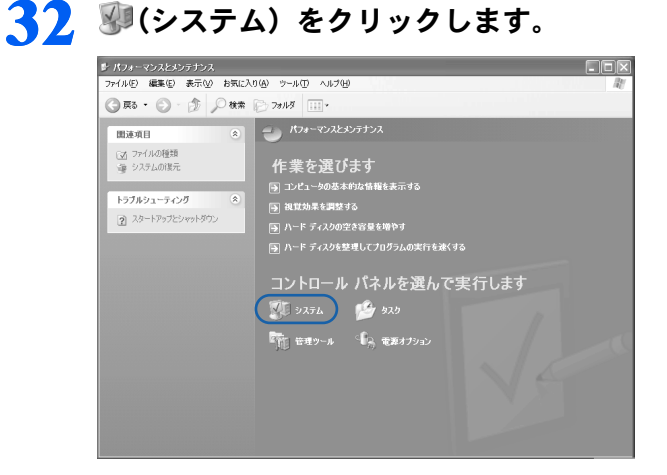

## 33 <sup>1</sup>「ハードウェア」タブをクリックし、2「デバイスマネージャ」をクリッ クします。

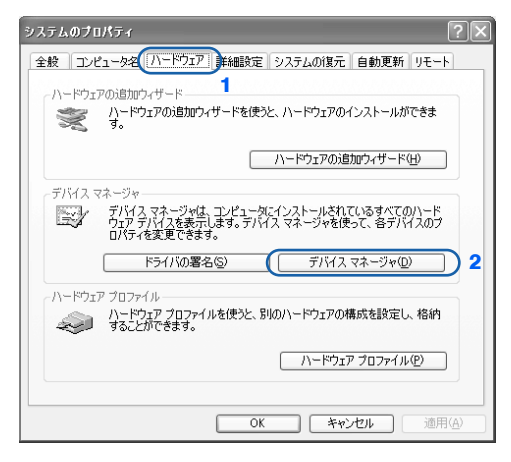

## 34 「モデム」の トをクリックします。

モデム名の一覧が表示されます。

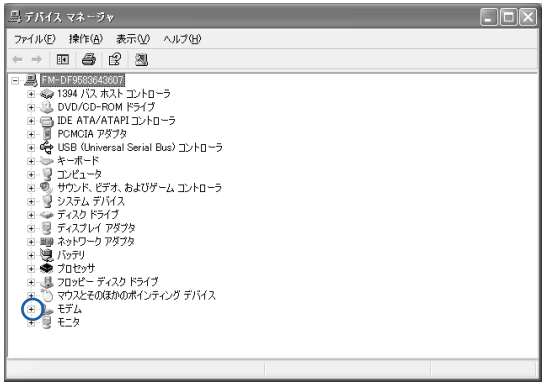

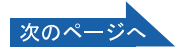

2

### 35 1 「Lucent Technologies Soft Modem AMR」を右クリックし、2 表示 されるメニューから「プロパティ」をクリックします。

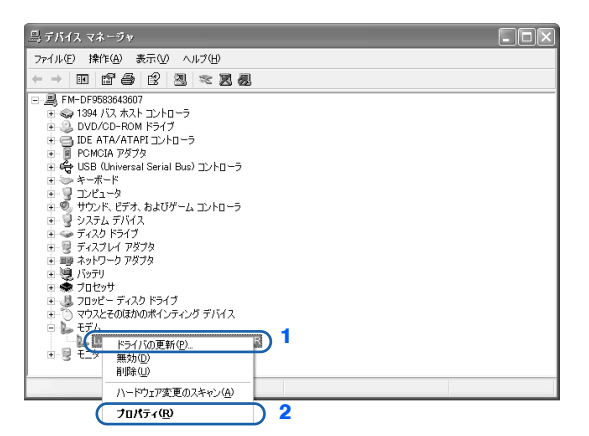

## 36 <sup>1</sup>「詳細設定」タブをクリックし、2「国または地域の選択」で、「日本」が 表示されていることを確認します。

「日本」が表示されていない場合は |をクリックし、「日本」を選択します。

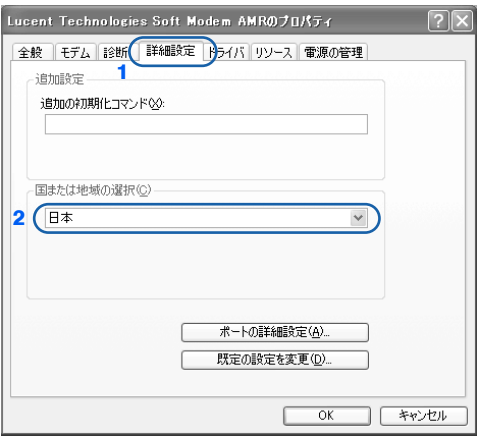

## 37 「OK」をクリックします。

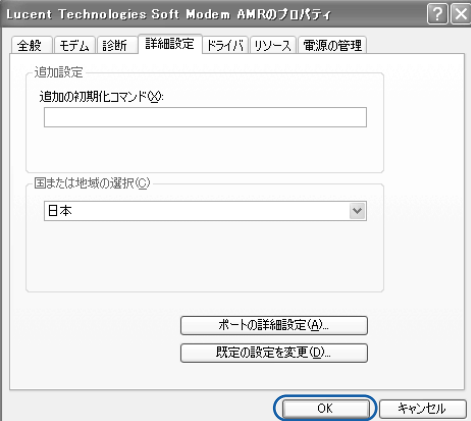

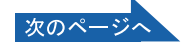

## 38 「デバイスマネージャ」ウィンドウの ※をクリックします。

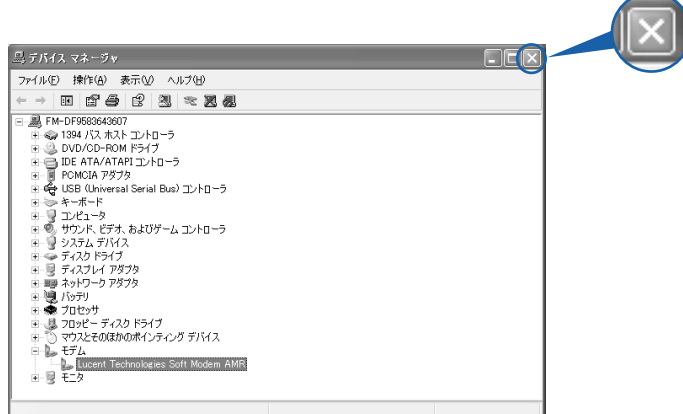

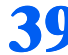

## 39 「OK」をクリックします。

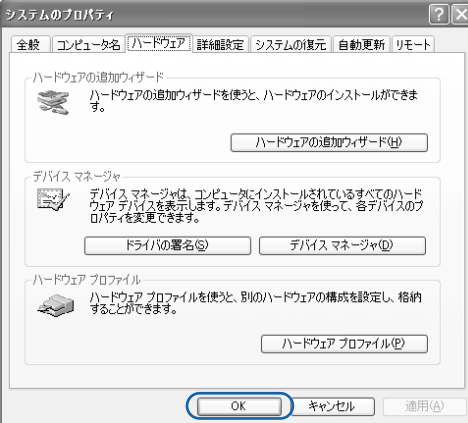

▲● 「パフォーマンスとメンテナンス」ウィンドウの ※ をクリックします。

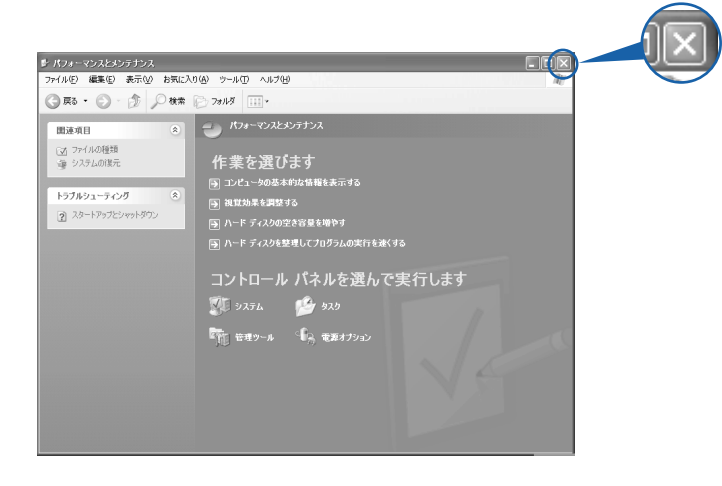

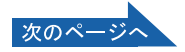

2

#### サービスアシスタントの起動方法を覚えましょう。

サービスアシスタントは、わからないことがあったとき、困ったときに活用してください。

41 モードボタンを何回か押して Application のランプを点灯させ、 「Application」モード (..▶[P.12](#page-13-0))にします。

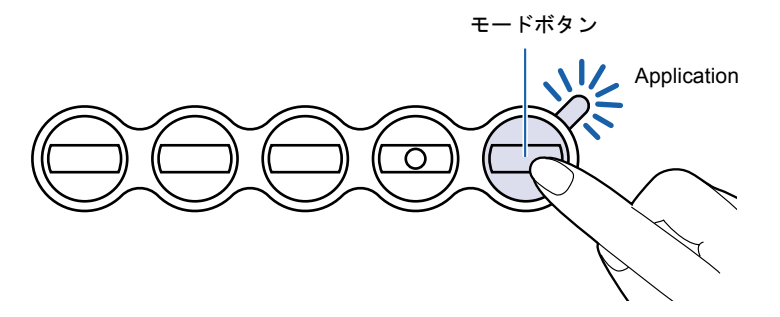

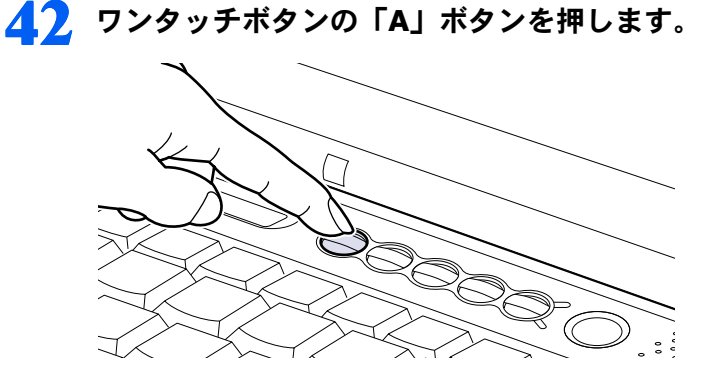

サービスアシスタントのご紹介が始まります。サービスアシスタントについて、音声と映 像で説明しています。次の画面が表示されるまでしばらくの間ご覧ください。

<span id="page-40-0"></span>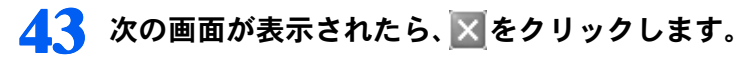

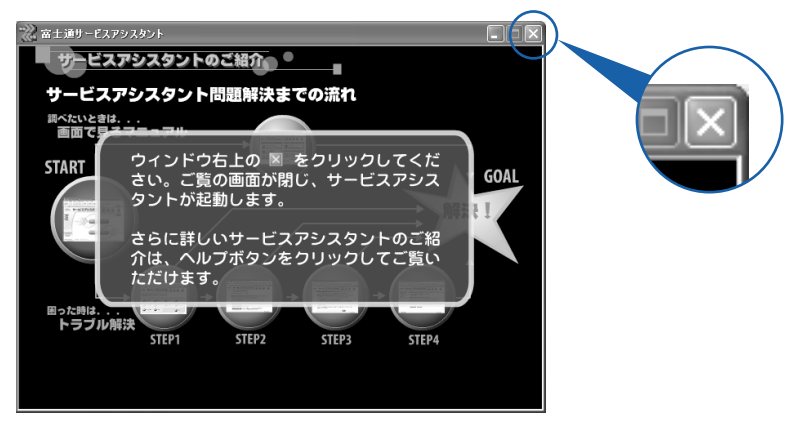

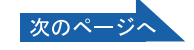

## AA 「OK」をクリックします。

インターネット接続の設定は後で行います。ここではインターネットに接続しません。

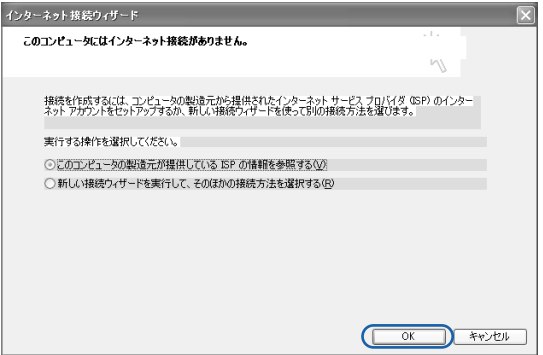

@nifty を紹介する画面が表示されます。@nifty への入会については、門『使いはじめガイド』 をご覧になり、後で入会手続きを行ってください。

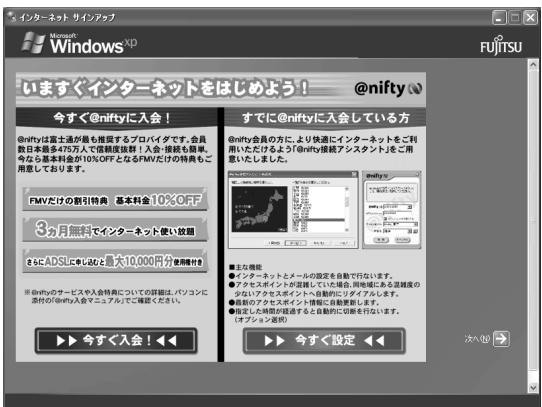

<span id="page-41-0"></span>45 ウィンドウの右上にある × をクリックします。

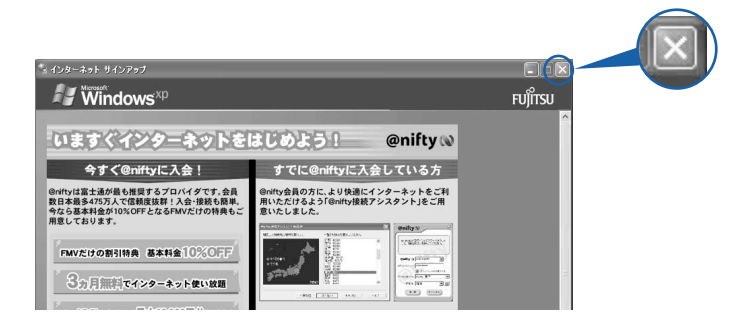

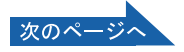

サービスアシスタントが起動します。

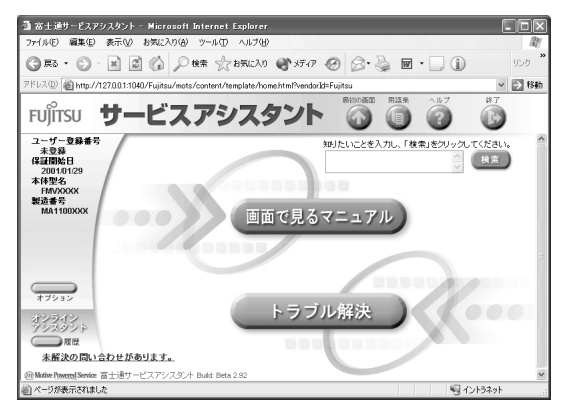

### $P$ POINT

### <span id="page-42-2"></span>サービスアシスタントを終了させるには

<span id="page-42-1"></span>サービスアシスタントのトップ画面で「終了」をクリックします。

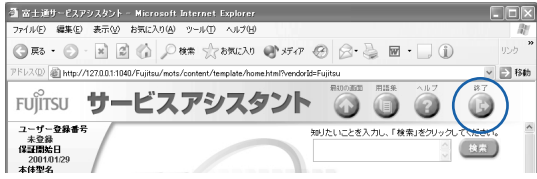

サービスアシスタントが終了します。

#### これ以降サービスアシスタントを起動するには

「Application」モードに切り替えた後、「A」ボタンを押してください[。手順](#page-40-0) 43 ~ [45](#page-41-0) は、 サービスアシスタントを初めて起動したときだけ行います。

これで Windows のセットアップは終わりです。

### $\mathsf{P}$ POINT

#### <span id="page-42-0"></span>アプリケーションを使い始めるには

- ・次の方は、Office XP Personal はインストール済ですので、すぐにお使いになれます。
	- ・MG8/800, MG8/75 をお使いの方
- ・MG8/75N で Office XP Personal を選択した方

・アプリケーションは、@メニューから起動してください(@メニューには、「スタート」ボタン→「すべ てのプログラム」から起動できないアプリケーションも登録されています)。 詳しくは、『使いはじめガイド』→「使いはじめ編」→「このパソコンでできることを調べる」→「アプ リケーションの起動方法について」をご覧ください。

続いて、パソコンの画面を見てみましょう( ·▶[P.42](#page-43-0))。

2

<span id="page-43-1"></span><span id="page-43-0"></span>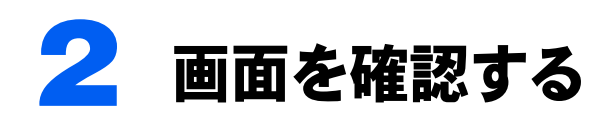

<span id="page-43-2"></span>ここでは、パソコンの基本的な操作に必要な画面の各部名称を紹介するので、覚え てください。

<span id="page-43-5"></span>パソコンの画面全体を「デスクトップ」といい、その中の「「スタート」ボタン」な どをクリックして操作します。

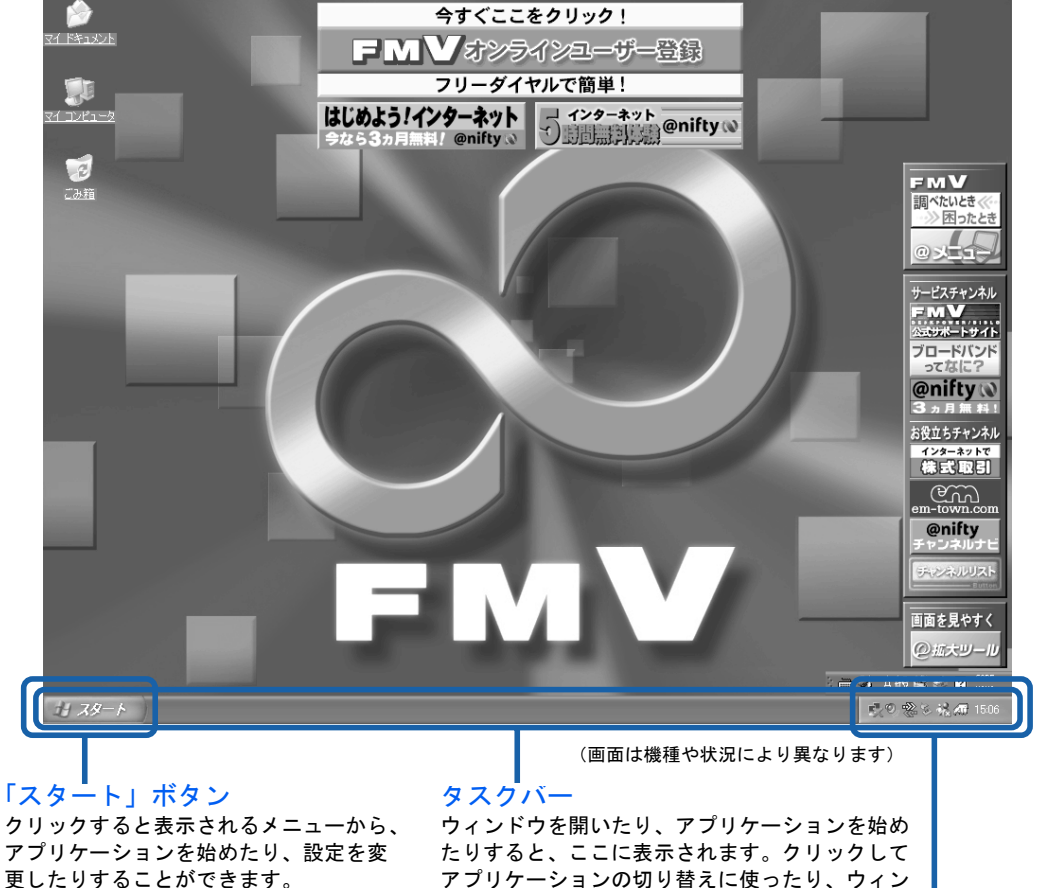

<span id="page-43-3"></span>アプリケーションの切り替えに使ったり、ウィン ドウを小さくしてしまっておいたりできます。

<span id="page-43-4"></span>通知領域

音量などを設定するアイコン が並んでいます。

#### $\mathsf{P}$ POINT

「スタート」ボタンをクリックして<sup>(1)必ず実行してください</sup>がないことを確認してください

「スタート」メニューに (1) 必ず実行してくだい がある場合は、すべてのアプリケーションを終了後、[「初めて電](#page-23-0) 源を入れる~ Windows [のセットアップ」](#page-23-0)の[手順](#page-30-0) 15 ~ [29](#page-36-0) (…▶[P.29](#page-30-0)) をご覧になり、操作を行ってくださ い。行わないと、パソコンが正常に動作しません。

続いて、電源の切り方と入れ方を覚えましょう( ●▶[P.43](#page-44-0))。

2

<span id="page-44-0"></span>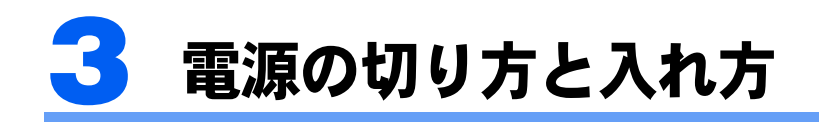

電源の切り方と入れ方はとても重要です。正しい方法を覚えてください。

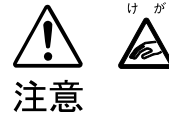

<span id="page-44-1"></span>フロッピーディスクや CD、DVD を取り出す場合には、フロッピーディスクドライブの 差し込み口や CD/DVD ドライブのトレーに指などを入れないでください。けがの原因 となることがあります。

## 電源を切る

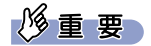

#### 電源を切るときの注意

- ・必ず、次の手順で Windows の終了処理を行ってください。Windows の終了処理を行うと、自動的に電源 が切れます。
- ・状態表示 LCD に ⊘ が点灯または点滅しているときは、MAIN スイッチを○側にスライドしないでください。

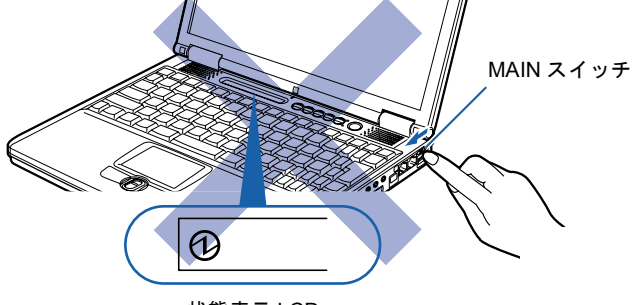

状態表示 LCD

#### 1 それまで行っていた作業を終了します。

アプリケーションなどを起動している場合は、作業中のデータを保存し、アプリケーショ ンを終了します。

例えばワープロソフトを使って文書を作成中の場合は、文書データを保存し、ワープロソ フトを終了します。

2 状態表示 LCD の ○などが点灯していないことを確認します。

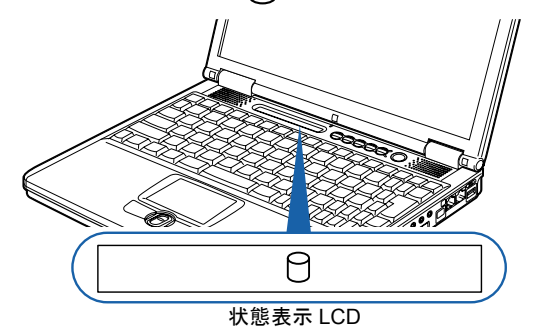

次のペー

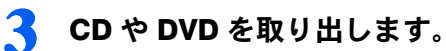

セットされているときは取り出します。

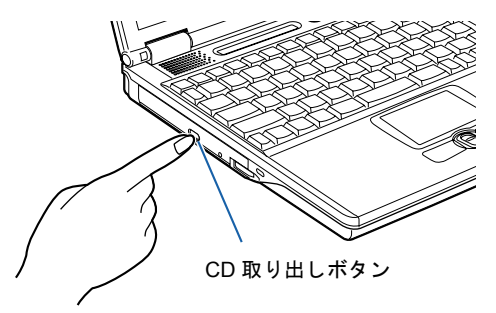

CD や DVD の取り出し方

 $P$  POINT

#### CD や DVD を入れたままだと

パソコンの電源を切ってしまうと、CD や DVD は取り出せません。

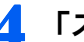

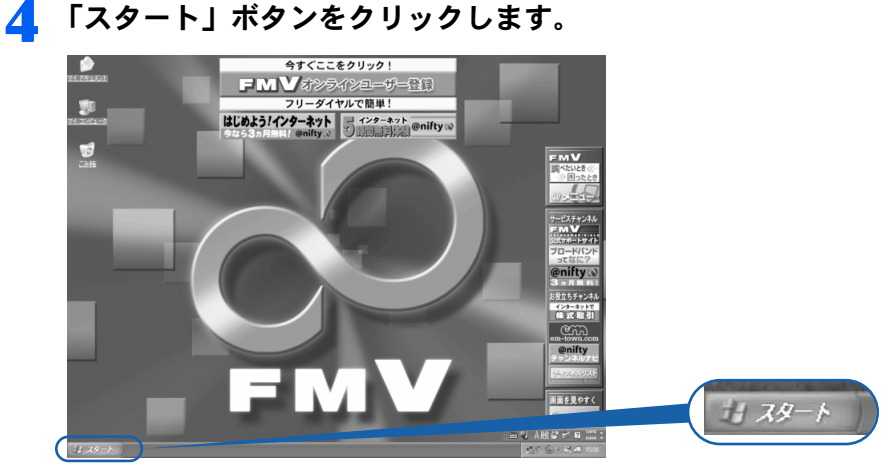

(これ以降の画面は、機種や状況により異なります)

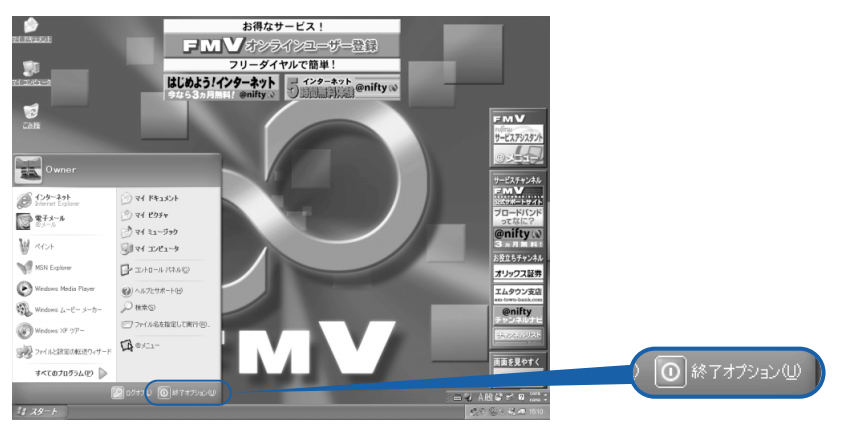

## 5 「終了オプション」をクリックします。

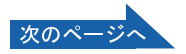

2

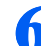

● 「電源を切る」をクリックします。

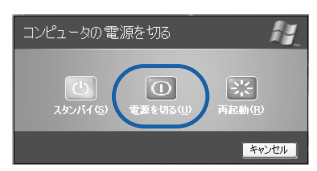

しばらくすると Windows が終了し、パソコンの電源が自動的に切れます。

### $P$ POINT

#### <span id="page-46-1"></span>電源が切れない場合

パソコンが動かなくなり(フラットポイントやキーボードが操作できないなど)、電源が切 れないときは、次のように操作してください。

<span id="page-46-0"></span>[Ctrl] と [Alt] を押しながら [Delete] を押してアプリケーションを強制終了し、その後で電 源を切ってください。アプリケーションの強制終了については、『『トラブル解決ガイド』→ 「Q&A 集」→「動かない」→「Q 操作中に画面が動かなくなった」をご覧ください。 強制終了もできないときは、パソコン本体右側面の MAIN スイッチを〇側へスライドさせ て、強制的に電源を切ってください。

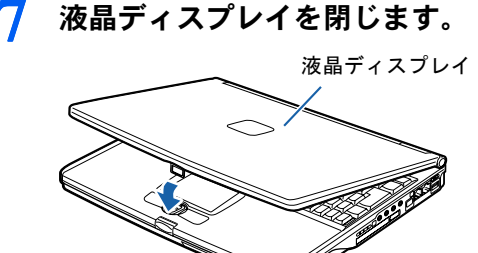

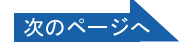

#### 次の場合は MAIN スイッチを切って(○側にスライドさせて)ください

- ・パソコン本体を持ち運ぶとき
- ・周辺機器の取り付けや取り外しをするとき
- ・節電したいとき
- ・パソコンを長期間使わないとき

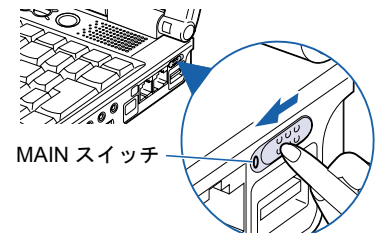

#### AC アダプタを取り外すには

パソコン本体を持ち運ぶときやパソコンを長時間使わないときは、MAIN スイッチを切った後、AC アダプタの電源プラグをコンセントから抜き、AC アダプタを DC-IN コネクタから取り外します。 MAIN スイッチを切らずに AC アダプタを取り外すと、少しずつですがバッテリを消耗しますので 注意してください。

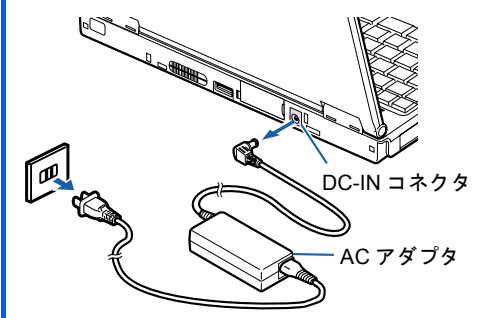

#### パソコン使用中に AC アダプタを取り外すときの注意

パソコンを使っている途中で AC アダプタを取り外し、バッテリでパソコンを使うときは、バッテ リが充電されているか確認してください。

確認方法については、え(サービスアシスタント)の最初の画面→「画面で見るマニュアル」→「パ ソコンの使い方」→「パソコン本体の基本機能」→「バッテリについて」→「バッテリ残量を確認 する」をご覧ください。

#### パソコンを使っていないときにバッテリを充電するには

パソコンを使っていないときにバッテリを充電するには、電源を切った後、AC アダプタを取り付 けたままにしてください。MAIN スイッチは入っていても切れていてもかまいません。

続いて、電源の入れ方を覚えましょう(·▶[P.47](#page-48-0))。

## <span id="page-48-1"></span><span id="page-48-0"></span>電源を入れる

### **修**重要

#### 電源を入れるときの注意

- ・電源を切った後は、次に電源を入れ直すまで 10 秒ほどお待ちください。
- ・電源が入っている状態で、持ち運んだり、衝撃を与えたりしないでください。
- <span id="page-48-2"></span>・パソコンを長時間お使いになる場合は、必ず AC アダプタを取り付けてください。

#### バッテリで使うときの注意

以下の場合は、バッテリが充電されていないことがあります。バッテリ残量を確認し、必要に応じてバッテ リを充電してください。

・パソコンをご購入のとき

・約 1ヶ月以上充電していないとき

詳しくは、这(サービスアシスタント)の最初の画面→「画面で見るマニュアル」→「パソコンの使い方」→ 「パソコン本体の基本機能」→「バッテリについて」をご覧ください。

#### 電源が入っているときは、こんな使い方はしないでください(放熱が妨げられます)

「電源オプションのプロパティ」ダイアログボックスの「詳細設定」タブで「ポータブルコンピュータを閉 じたとき」を「なし」に設定した場合は、パソコンの液晶ディスプレイを閉じないでください。 詳しくは、 え (サービスアシスタント)の最初の画面→「画面で見るマニュアル」→「パソコンの使い方」→ 「パソコンの設定」→「省電力機能を設定する」をご覧ください。

#### **AC アダプタを取り付けます。**

「AC [アダプタを接続する」](#page-21-0) ( •● ▶ P20) バッテリで使う場合は取り付ける必要はありません。

#### ● 液晶ディスプレイを開きます。

前面のラッチを押してロックを外し、パソコン本体に手を添えて液晶ディスプレイを持ち 上げます。

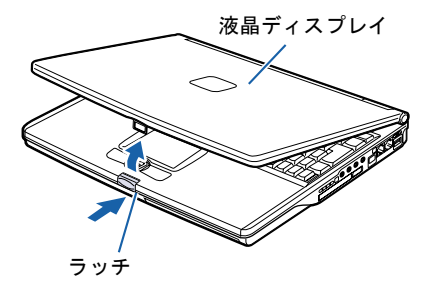

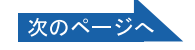

2

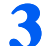

3 SUS/RES スイッチを押します。

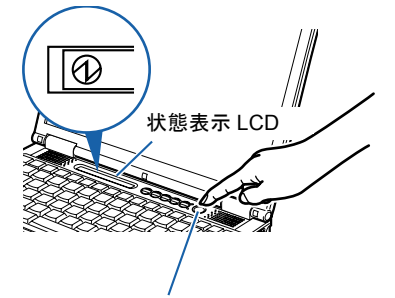

SUS/RES スイッチ

状態表示 LCDに $\bigodot$ が表示されます。

## 修重要

電源が入っているときは SUS/RES スイッチは 4 秒以上押さないでください

SUS/RES スイッチを 4 秒以上押し続けると、パソコンの電源が切れ、作成中のデータが失 われることがあります。

 $P$  POINT

#### MAIN スイッチを切っている場合

MAIN スイッチを切っている(〇側にスライドしている)ときは、MAIN スイッチを |側に スライドして電源を入れてください。

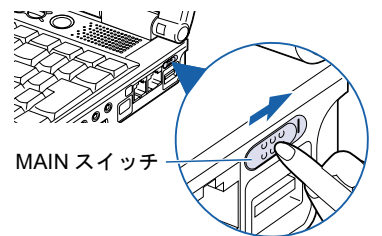

このような画面が表示されたことを確認します。

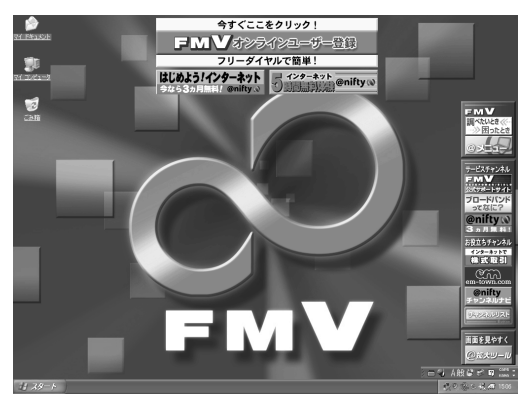

(画面は機種や状況により異なります)

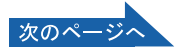

## $P$  POINT

#### Windows が起動しない場合

電源を入れても Windows が起動しないときは、AC アダプタが正しく取り付けられている かを確認してください。 「AC [アダプタを接続する」](#page-21-0)( ·• ▶[P.20](#page-21-0)) 以上の点を確認しても Windows が起動しない場合は、□『トラブル解決ガイド』→「Q & A 集」→「動かない」をご覧ください。

#### メッセージが表示されたときは

メッセージが表示されたままで Windows が始まらないときは门『トラブル解決ガイド』→ 「Q & A 集」→「動かない」→「Q 電源を入れたらエラーメッセージが表示されて Windows が起動しない」をご覧ください。

続いて、通信の回線を接続しましょう (…▶[P.50](#page-51-0))。

2

<span id="page-51-0"></span>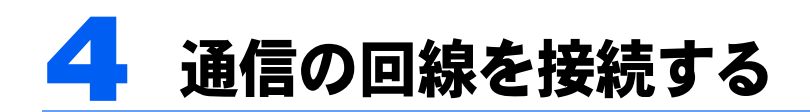

このパソコンでインターネットを利用するためには、回線接続などの準備が必要で す。準備が完了したら、ユーザー登録をしてください。詳しくは、『使いはじめガ イド』→「使いはじめ編」→「ユーザー登録をする」をご覧ください。

## こんな方法があります

次の方法でインターネットに接続することができます。ご自分に合った方法を選んでくださ い。それぞれの接続や設定方法については、参照先のページをご覧ください。

#### 一般の電話回線を使う

一般に使われている電話回線を使う方法です。このパソコンに内蔵されているモデムと、添 付のモジュラーケーブルを使って接続できます。詳しくは、「[一般の電話回線を使う場合](#page-52-0)」 (…▶[P.51](#page-52-0)) をご覧ください。

#### ISDN 回線を使う

ISDN 回線を使う方法です。一般の電話回線に比べて、高速で安定した通信ができます。ISDN 回線を使うには、市販の DSU (ディーエスユー) およびターミナルアダプタ (TA) という 装置が必要です。また、NTTへの申し込みが必要です。詳しくは、「ISDN [回線を使う場合](#page-55-0)」 (…▶[P.54](#page-55-0)) をご覧ください。

### 携帯電話/ PHS を使う

パソコンに携帯電話やPHSをつなげてインターネットに接続する方法です。携帯電話/PHS 本体のほかに接続用 USB ケーブルが必要です。詳しくは、[「携帯電話/](#page-56-0) PHS を使う場合」 (…▶[P.55](#page-56-0)) をご覧ください。

上記以外にも、次の方法をご利用いただけます。

- ・ケーブルテレビ(CATV)
- ・ADSL

ケーブルテレビ、ADSL については、意(サービスアシスタント)の最初の画面→「画面で見 るマニュアル」→「FMV でインターネット」をご覧ください。

### $\mathsf{P}$  POINT

#### ケーブルテレビ(CATV)、ADSL の場合

これらの方法では「FMV オンラインユーザー登録」はできません。このパソコンに内蔵されているモデム を使って、一般の電話回線でユーザー登録をしてください。

2

## <span id="page-52-1"></span><span id="page-52-0"></span>一般の電話回線を使う場合

パソコンに内蔵されているモデムと、添付のモジュラーケーブルを使って、一般の電話回線 と接続する方法です。

### <span id="page-52-6"></span>モデム名

このパソコンの内蔵モデムは「Lucent Technologies Soft Modem AMR」です。画面上でモデ ム名を選ぶ際は、このモデムを選んでください。

#### 必要なものを用意する

次のものを用意してください。

#### <span id="page-52-5"></span>■モジュラーケーブル(雷話線)

<span id="page-52-4"></span>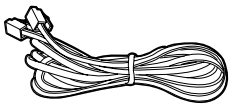

<span id="page-52-2"></span>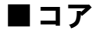

#### <span id="page-52-3"></span>電話回線を接続する

次の方法で添付のモジュラーケーブル(電話線)をパソコン本体に接続します。

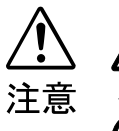

・電話回線の差し込み口(モジュラージャック)に指などを入れないでください。 感電の原因となることがあります。

・モジュラーケーブルを接続する場合は、必ずモジュラーコネクタに接続してください。 故障の原因となることがあります。

修重要

#### 電話回線の差し込み口を確認してください

ローゼット式の場合は、モジュラー式の差し込み口への変更が必要です。 モジュラー式 ローゼット式モジュラー式に変更する場合は、工事担任者またはその監督の下で作業を 行ってください。また、最寄りの NTT の営業所または支店へ変更工事を 依頼することもできます。

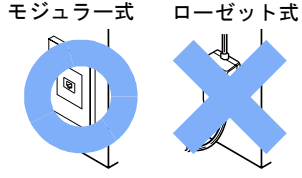

#### 通信回線の種類を確認してください

接続する前に、通信回線が一般の電話回線(アナログ回線)であることを確認してください。

#### 一般の電話回線接続時の注意

モジュラーケーブル(電話線)を LAN コネクタに接続しないでください。故障の原因となることがありま す。

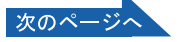

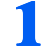

## 1 モジュラーケーブルに、コアを取り付けます。

プラグのすぐうしろで、ケーブルをコアに 1 回巻き付けます。

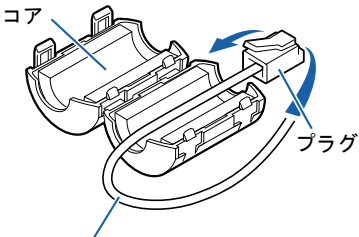

モジュラーケーブル

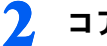

### 2 コアを閉じます。

コアがケーブルをはさみ込まないように注意してください。 ケーブルが傷つきます。

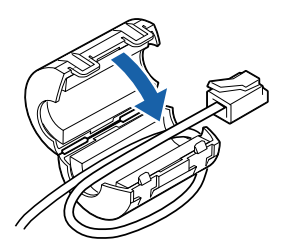

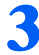

3 添付のモジュラーケーブルのコアがあるほうを、パソコン本体右側面の手 前にあるモジュラーコネクタに差し込みます。

カチッと音がするまで差し込んでください。

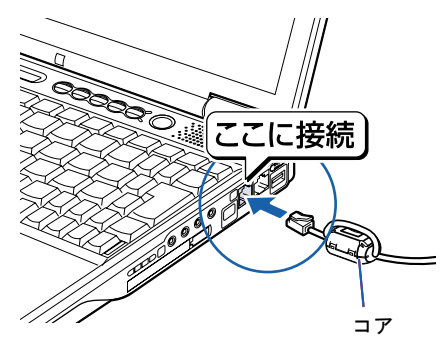

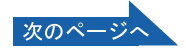

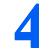

4 お使いになっている電話機のモジュラーケーブルを電話回線の差し込み 口から外します。

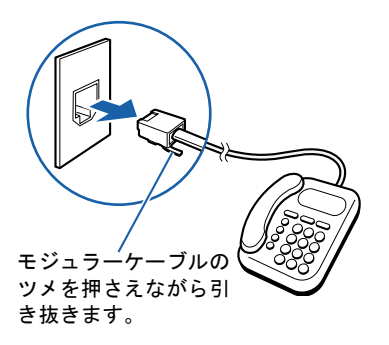

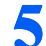

### 5 モジュラーケーブルを、電話回線の差し込み口に接続します。

パソコン本体に接続したモジュラーケーブルの反対側を差し込みます。

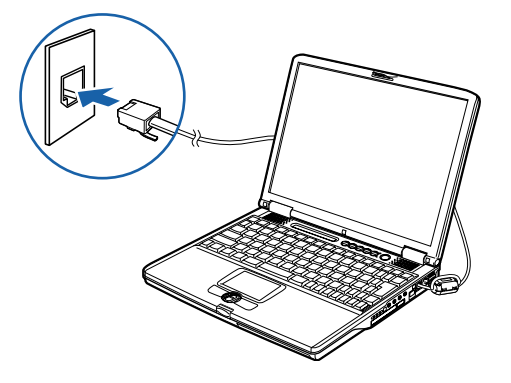

#### $P$ POINT

#### インターネットをしている間は電話が使えません

電話機のモジュラーケーブルを取り外している間は、電話機が使えません。インターネット が終わったら、忘れずにモジュラーケーブルを差し替えてください。

#### モジュラーケーブル使用上の注意

- ・モジュラーケーブルは家電製品などの近くを経由させたり束ねて利用したりすると、うま く接続できないことがあります。
- ・添付のモジュラーケーブルがパソコンの設置場所から電話回線の差し込み口まで届かな い場合は、市販品をご購入ください。ただし、モジュラーケーブルを長くすると、回線速 度が低下したり、うまく通信できないことがあります。
- ・モジュラーケーブル(電話線)を LAN コネクタに接続しないでください。故障の原因と なることがあります。

準備が完了したら、自『使いはじめガイド』をご覧になり、ユーザー登録をしてください。イ ンターネットについては、※(サービスアシスタント)の最初の画面→「画面で見るマニュ アル」→「FMV でインターネット」をご覧ください。

## <span id="page-55-2"></span><span id="page-55-0"></span>ISDN 回線を使う場合

一般の電話回線に比べて高速で安定した通信ができる電話回線を使ってインターネットに 接続する方法です。

ISDN 回線を利用するためには、NTT への申し込みが必要です。

また、同時に電話回線の工事が必要となります(詳しくは、お近くの NTT にお問い合わせ ください。なお、ISDN 回線利用申し込みと同時に、工事の申し込みとなります)。

#### 必要なものを用意する

次のものを用意してください。

<span id="page-55-1"></span>■DSU

<span id="page-55-4"></span>■ターミナルアダプタ (TA)

■専用ケーブル

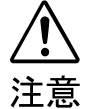

<span id="page-55-3"></span>・ISDN 回線などのデジタル回線の差し込み口(モジュラージャック)に指などを入れな いでください。

感電の原因となることがあります。

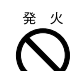

・このパソコンを ISDN 回線などのデジタル回線に直接接続しないでください。 火災・故障の原因となることがあります。必ず DSU および TA、もしくは DSU 内蔵 TA を経由して接続してください。

### 修重要

接続時の注意

モジュラーケーブル(電話線)を接続する場合は、LAN コネクタに接続しないでください。

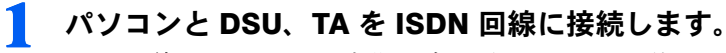

ISDN 回線ではパソコンの内蔵モデムの代わりに TA を使います。DSU を内蔵した TA も発 売されていますので、こちらを使うと、配線や接続が楽になります。

詳しい接続方法については、お使いの TA のマニュアルをご覧ください。

#### 2 TA のドライバをインストールします。

パソコンに、TA を使うためのソフトウェア(ドライバ)をインストールします。このパソ コンで TA を使うには、ドライバがお使いの Windows に対応している必要があります。 詳しくは、お使いの TA のマニュアルをご覧ください。

準備が完了したら、『使いはじめガイド』をご覧になり、ユーザー登録をしてください。イ ンターネットについては、龙(サービスアシスタント)の最初の画面→「画面で見るマニュ アル」→「FMV でインターネット」をご覧ください。

## <span id="page-56-6"></span><span id="page-56-3"></span><span id="page-56-0"></span>携帯電話/ PHS を使う場合

携帯電話/ PHS と接続用 USB ケーブルを使ってインターネットに接続する方法です。 携帯電話/ PHS をお持ちでない方は、携帯電話/ PHS を購入し、移動体通信業者と別途契 約する必要があります。

2

### 必要なものを用意する

お使いの携帯電話や PHS に対応したケーブルを用意してください。

#### ■デジタル携帯電話または PIAFS(ピアフ)対応の PHS

お使いになれる機種については、富士通パソコン情報サイト FMWORLD.NET (http://www.fmworld.net/)にてご案内します。

#### ■携帯電話/ PHS 接続用 USB ケーブル

<span id="page-56-5"></span><span id="page-56-2"></span>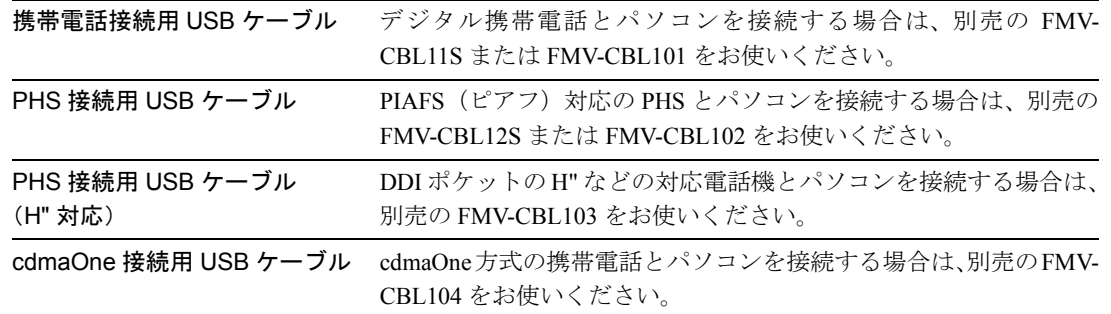

#### <span id="page-56-1"></span>■ 「アプリケーション CD2」(MG8/75N でスタンダードセットを選択した方は 「アプリケーション CD1」)

接続用 USB ケーブルのソフトウェア (ドライバ) をインストールするときに使います。ま た、接続用 USB ケーブルを使うときの注意事項が入っています。

#### $P$ POINT

#### 上記以外のケーブルをお使いになる場合

<span id="page-56-4"></span>必ずケーブルのマニュアルをご覧ください。

#### PIAFS(ピアフ)

PHS Internet Access Forum Standard の略で、PHS によるデジタルデータ通信の標準規格です。PHS のデ ジタル通信回線(32/64Kbps)を利用して通信が行えます。

なお、通信事業者によって、64Kbps で通信する場合の方式(ベストエフォート方式とギャランティ方式) が異なり、プロバイダやパソコン通信会社のアクセスポイントや端末も PIAFS のそれぞれの方式に対応し ている必要があります。

携帯電話や PHS を接続する方法については、&(サービスアシスタント)の最初の画面→ 「画面で見るマニュアル」→「パソコンの使い方」→「周辺機器を取り付ける」→「携帯電 話や PHS を接続する」をご覧ください。

準備が完了したら、自『使いはじめガイド』をご覧になり、ユーザー登録をしてください。イ ンターネットについては、●(サービスアシスタント)の最初の画面→「画面で見るマニュ アル」→「FMV でインターネット」をご覧ください。

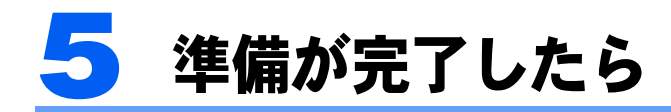

ここまでの作業が終わると、パソコンの準備は完了です。

## パソコンの準備はすべて完了していますか?

これまで説明してきたパソコンの準備がすべて完了しているか確認してください。再確認し たい項目や、完了していない操作については、各参照先に戻って再度確認または操作してく ださい。

- 1「機種名を確認してください」( [P.14](#page-15-0)) お使いの機種によってマニュアルの読み方が異なります。
- 2「使用上のお願い」( ·• ► [P.15](#page-16-0)) このパソコンの取り扱いにあたっての、大切な注意事項です。確認してください。
- 3 「初めて雷源を入れる」( •▶[P.20](#page-21-1)) 初めて電源を入れたときに行う操作です。すべての操作を終えているか、確認してください。
- 4[「画面を確認する](#page-43-0)」( ·• ▶ [P.42](#page-43-0)) デスクトップの基本的な名称や機能です。
- 5「雷源の切り方と入れ方」( ·•▶[P.43](#page-44-0)) 必ずこのマニュアルの手順に従って操作してください。
- <span id="page-57-0"></span>6[「通信の回線を接続する](#page-51-0)」(·▶[P.50](#page-51-0)) お客様の環境に合った回線を接続してください。

## パソコンの準備が完了したら 『使いはじめガイド』へ

パソコンの準備が完了したら、ユーザー登録をしてください。詳しくは、『使いはじめガイ ド』→「使いはじめ編」→「ユーザー登録をする」をご覧ください。 知りたいとき、困ったときは、サービスアシスタントをご覧ください。

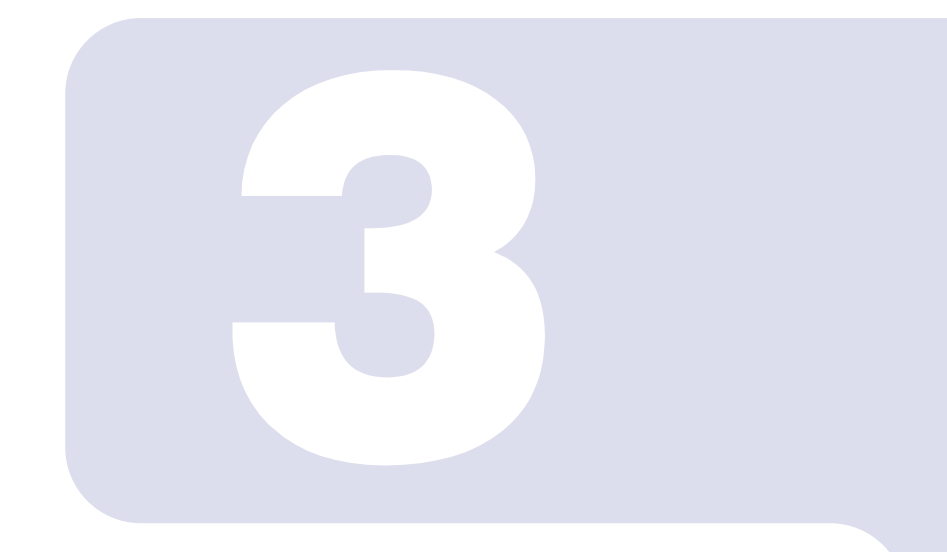

## 第 3 章

# 目的に合わせて接続/設定する

「周辺機器を取り付けたい」など、目的に合わせてお読みください。

1 周辺機器を取り付ける [. . . . . . . . . . . . . . . . . . . . . . . . . . . . . . . . . . . . . 58](#page-59-0)

# <span id="page-59-3"></span><span id="page-59-0"></span>周辺機器を取り付ける

ここでは、プリンタなどの周辺機器を取り付ける前に、予備知識として知っておい ていただきたいことを説明します。

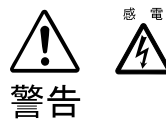

・周辺機器の取り付けや取り外しを行うときは、パソコン本体および接続されている機器 の電源を切り、電源プラグをコンセントから抜いた後に行ってください。 感電・火災または故障の原因となります。

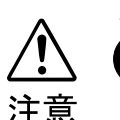

・周辺機器のケーブルは正しく接続してください。 誤った接続状態でお使いになると、パソコン本体および周辺機器が故障する原因となる ことがあります。

・周辺機器、および周辺機器のケーブルは、弊社純正品をお使いください。 純正品以外の周辺機器、および周辺機器のケーブルをお使いになると、故障の原因とな ることがあります。

## 取り扱い上の注意

周辺機器を取り付けるときは、次のことに注意してください。

- ・周辺機器は、弊社純正品をお使いいただくことをお勧めします 純正品が用意されている周辺機器については、純正品以外を取り付けて、正常に動かなかったり、 パソコンが故障しても、保証の対象外となります。 純正品が用意されていない周辺機器については、このパソコンに対応しているかどうかをお使いの 周辺機器メーカーにご確認ください。
- ・Windows のセットアップは終了していますか? 「初めて電源を入れる~ Windows のセットアップ」 (…▶[P.22](#page-23-1)) をご覧になり、Windows のセット アップを行ってください。 なお、セットアップを行う前に周辺機器を取り付けると、セットアップが正常に行われないおそれ があります。

## <span id="page-59-1"></span>「画面で見るマニュアル」をご覧ください

周辺機器を取り付けるには、お使いになる周辺機器のマニュアルとあわせて、「画面で見る マニュアル」の「パソコンの使い方」をご覧ください。 「パソコンの使い方」は次の手順でご覧いただけます。

## ワンタッチボタンを「Application」モードにして「A」ボタン(…▶[P.12](#page-13-1)) を押します。

<span id="page-59-2"></span>サービスアシスタントが起動します。

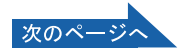

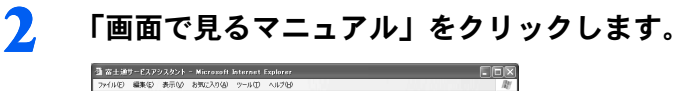

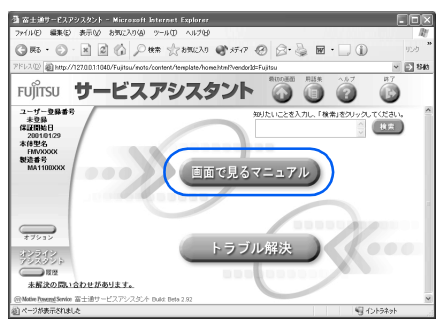

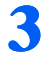

## 3 「パソコンの使い方」をクリックし、取り付けたい周辺機器を選択します。

<span id="page-60-0"></span>例えば、プリンタを接続する場合は、「パソコンの使い方」→「周辺機器を取り付ける」→ 「プリンタを接続する」の順にクリックします。

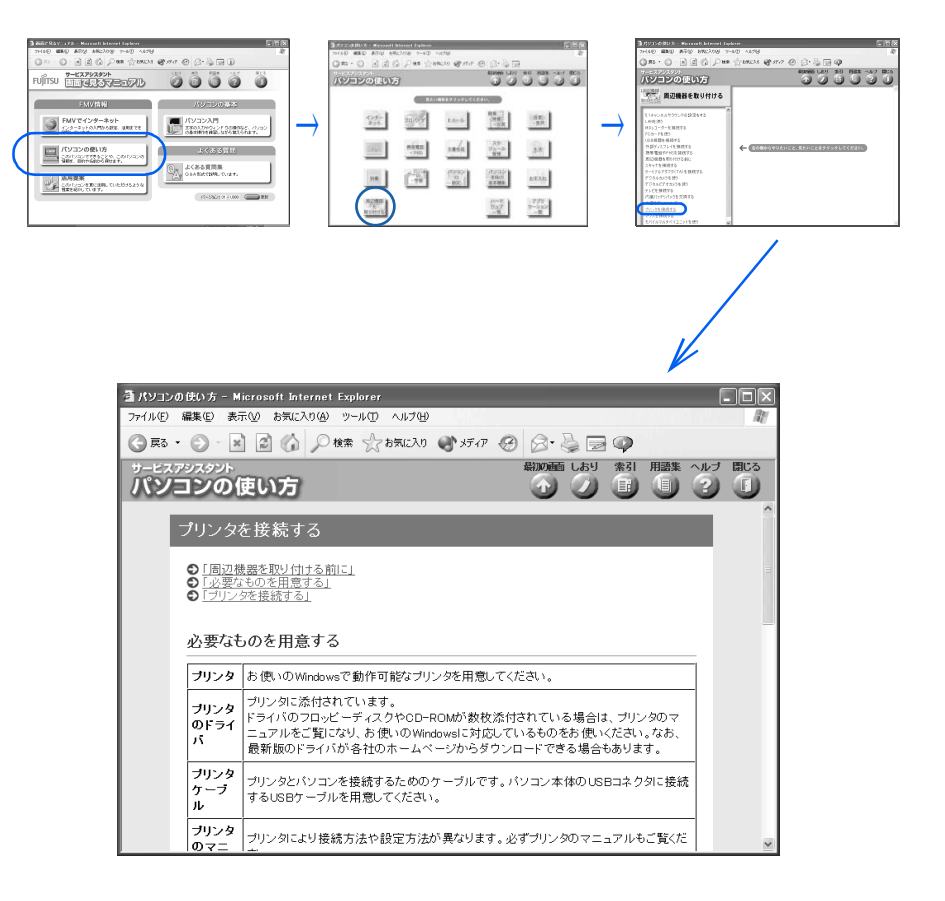

### $P$ POINT

#### 周辺機器によっては、印刷してご覧いただくものがあります

操作の途中で電源を切る必要のある周辺機器については、「パソコンの使い方」の該当ペー ジにその旨記載されています。操作を始める前に「パソコンの使い方」を印刷してご覧くだ さい。

Memo

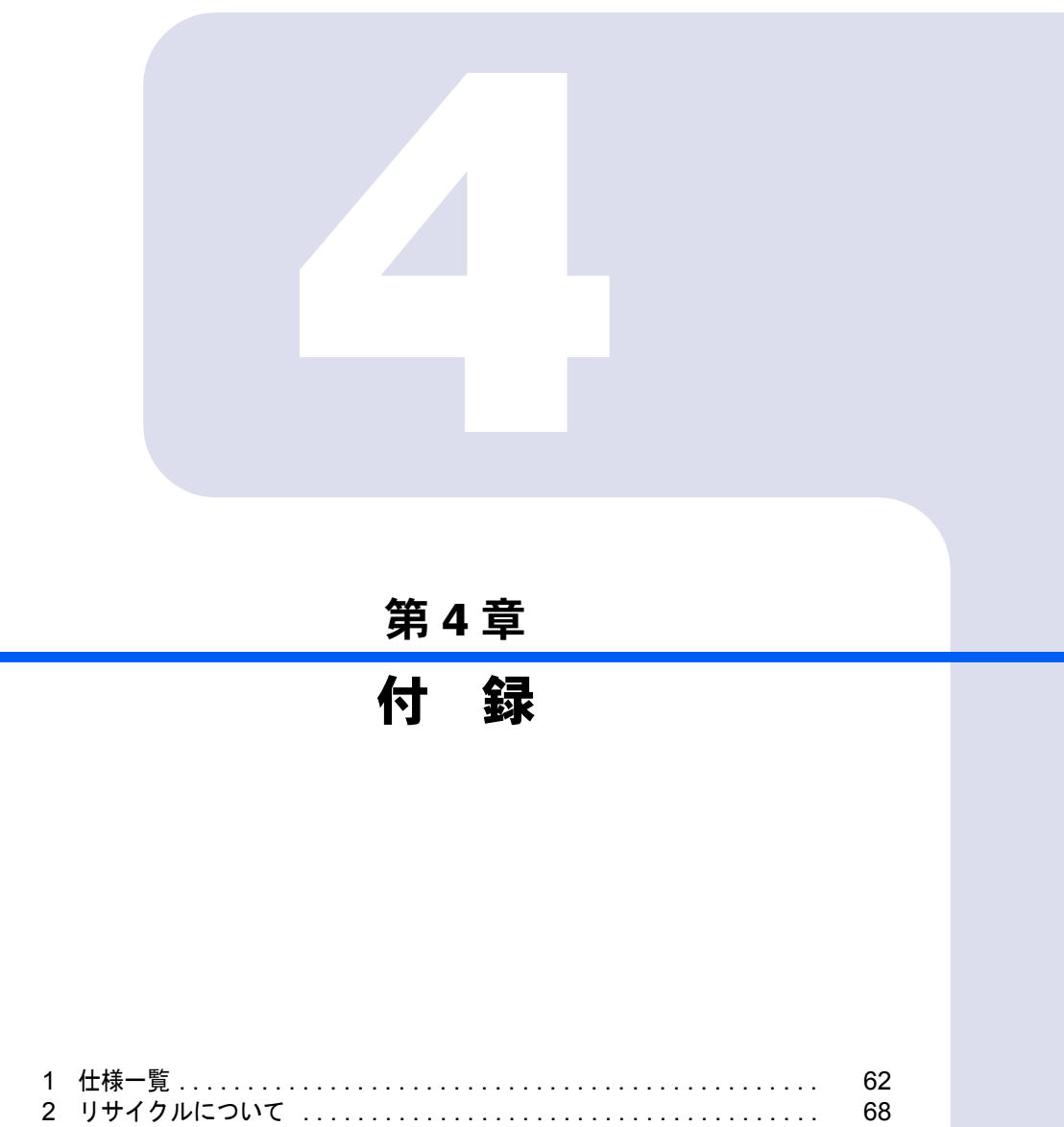

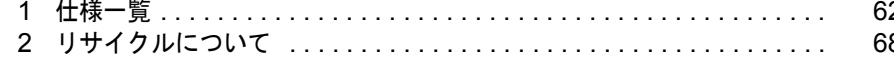

<span id="page-63-1"></span><span id="page-63-0"></span>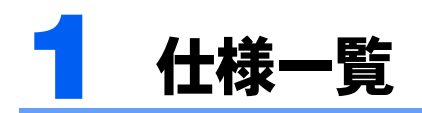

<span id="page-63-2"></span>本体

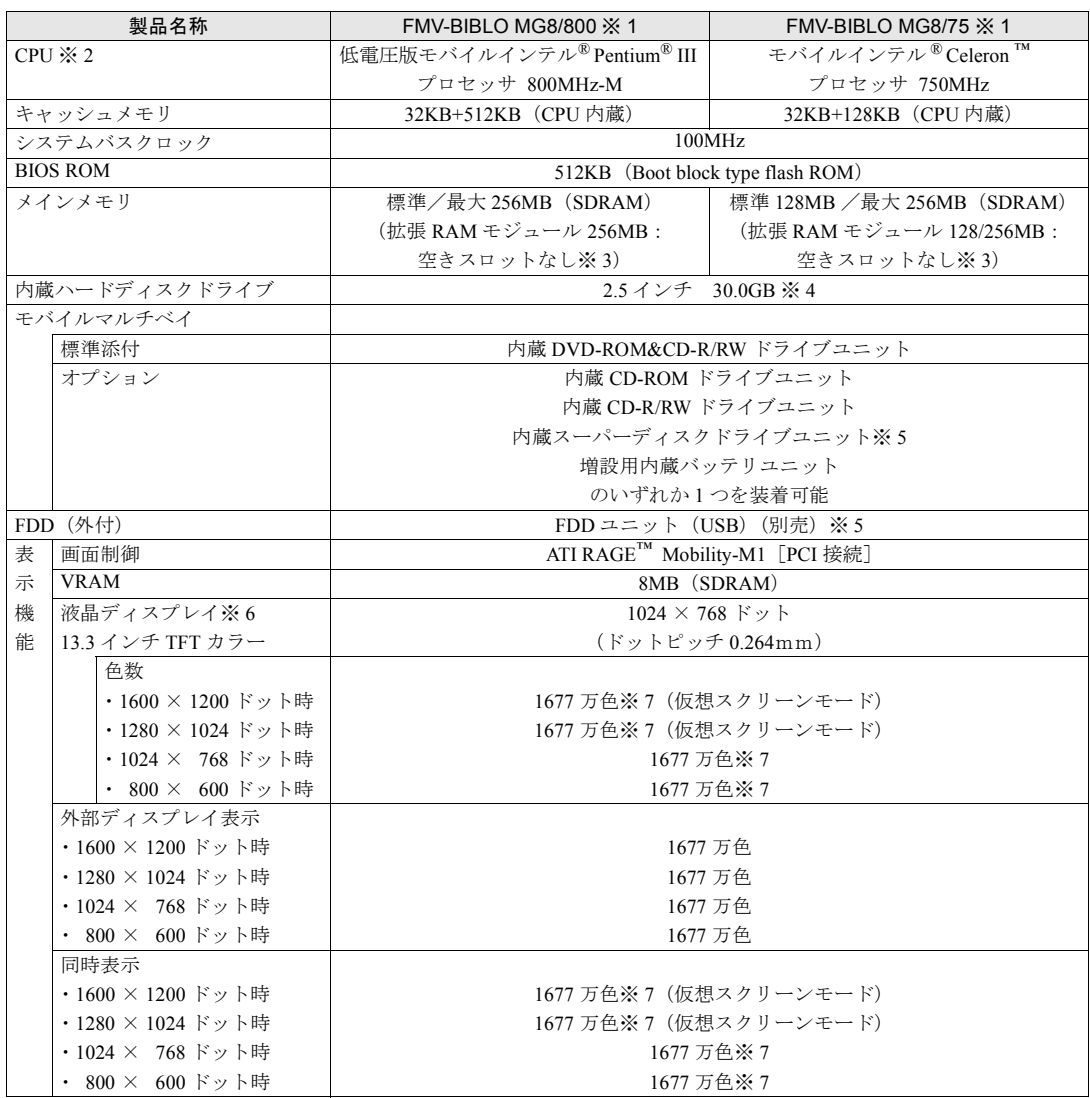

パソコンの仕様は、改善のために予告なく変更することがあります。あらかじめご了承ください。 [「仕様一覧の※印について](#page-67-0)」( •• ▶[P.66](#page-67-0))

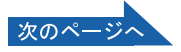

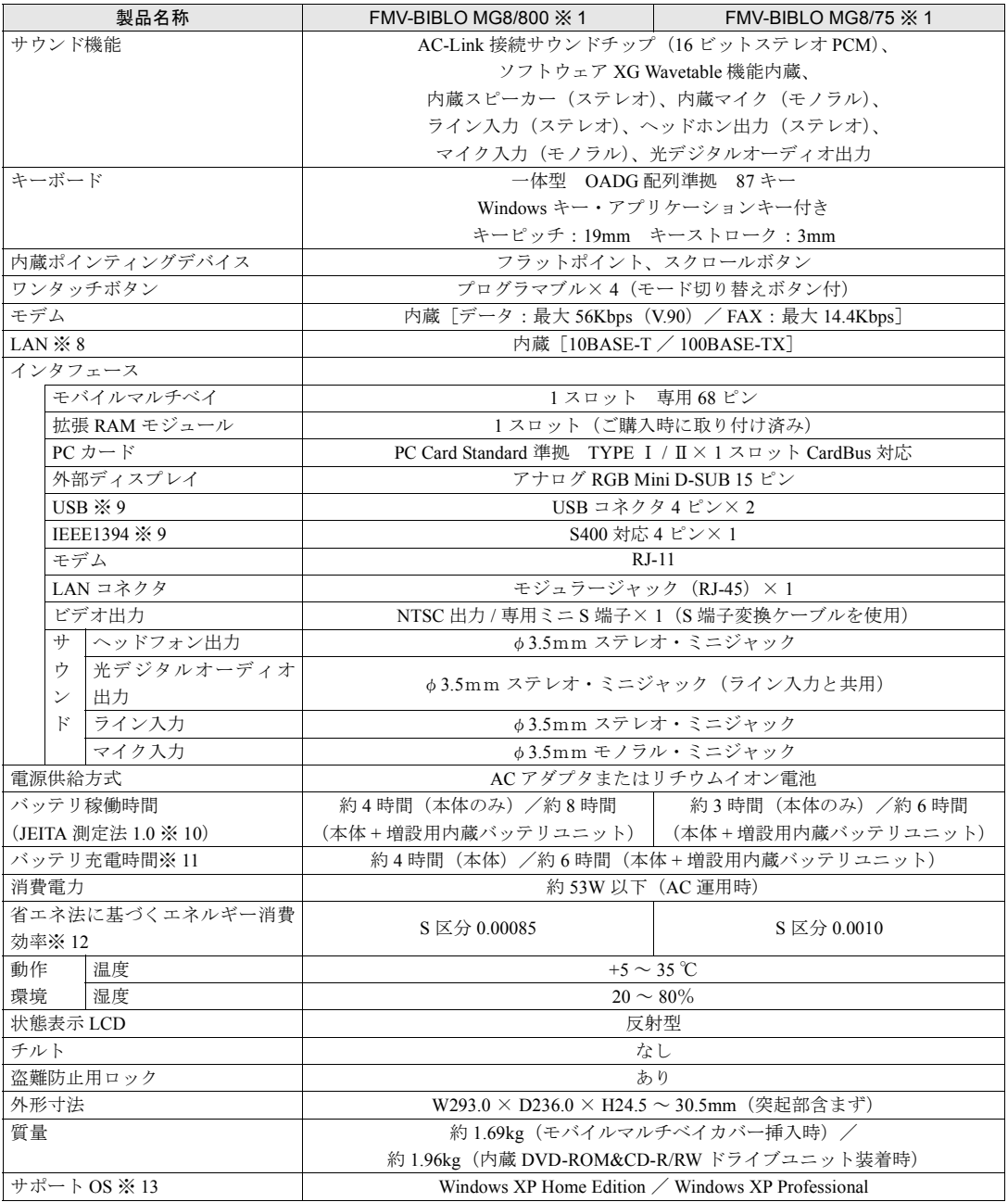

パソコンの仕様は、改善のために予告なく変更することがあります。あらかじめご了承ください。 [「仕様一覧の※印について](#page-67-0)」( •• ▶[P.66](#page-67-0))

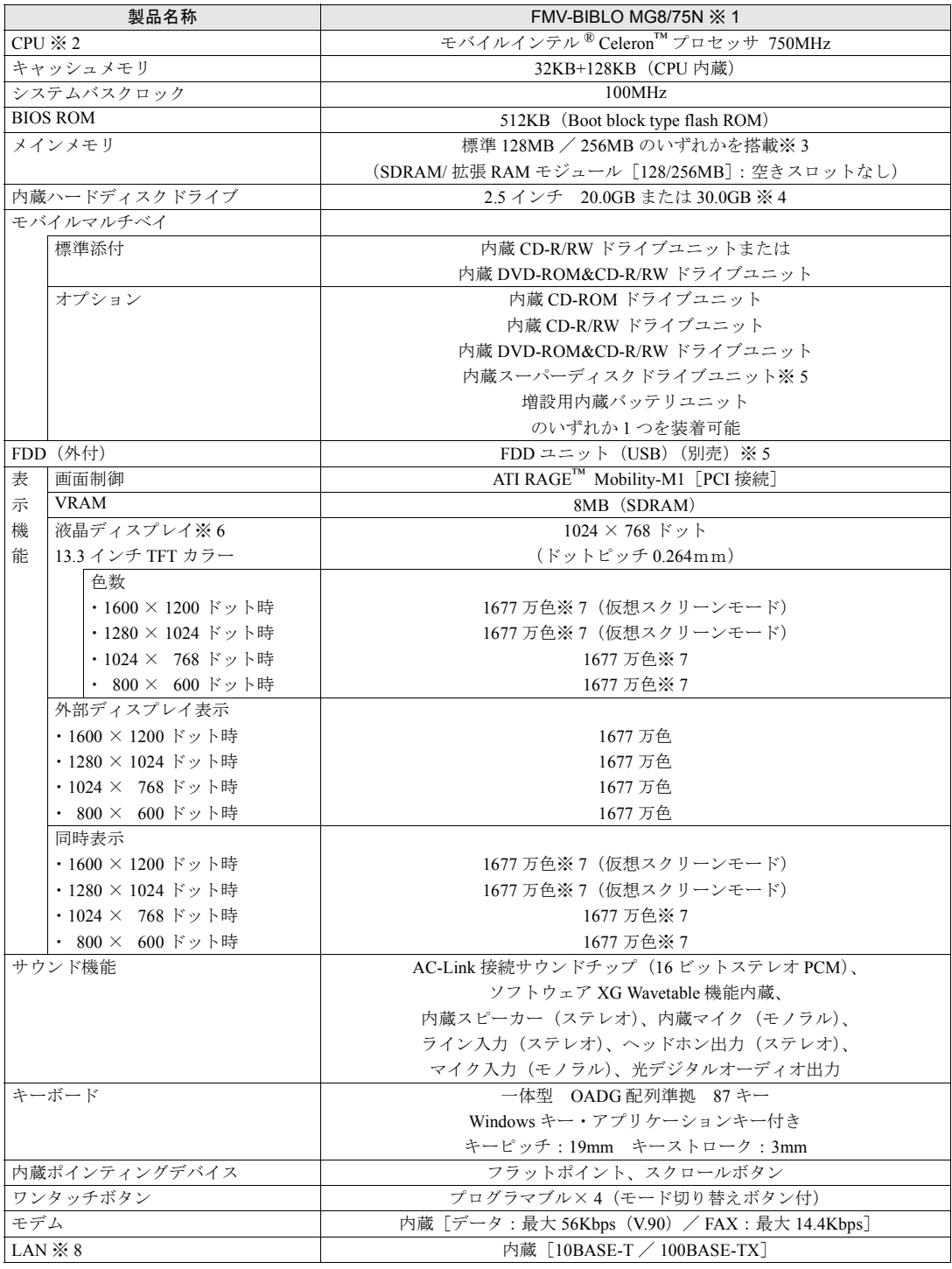

パソコンの仕様は、改善のために予告なく変更することがあります。あらかじめご了承ください。<br>[「仕様一覧の※印について](#page-67-0)」( ◉ ▶[P.66](#page-67-0))

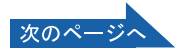

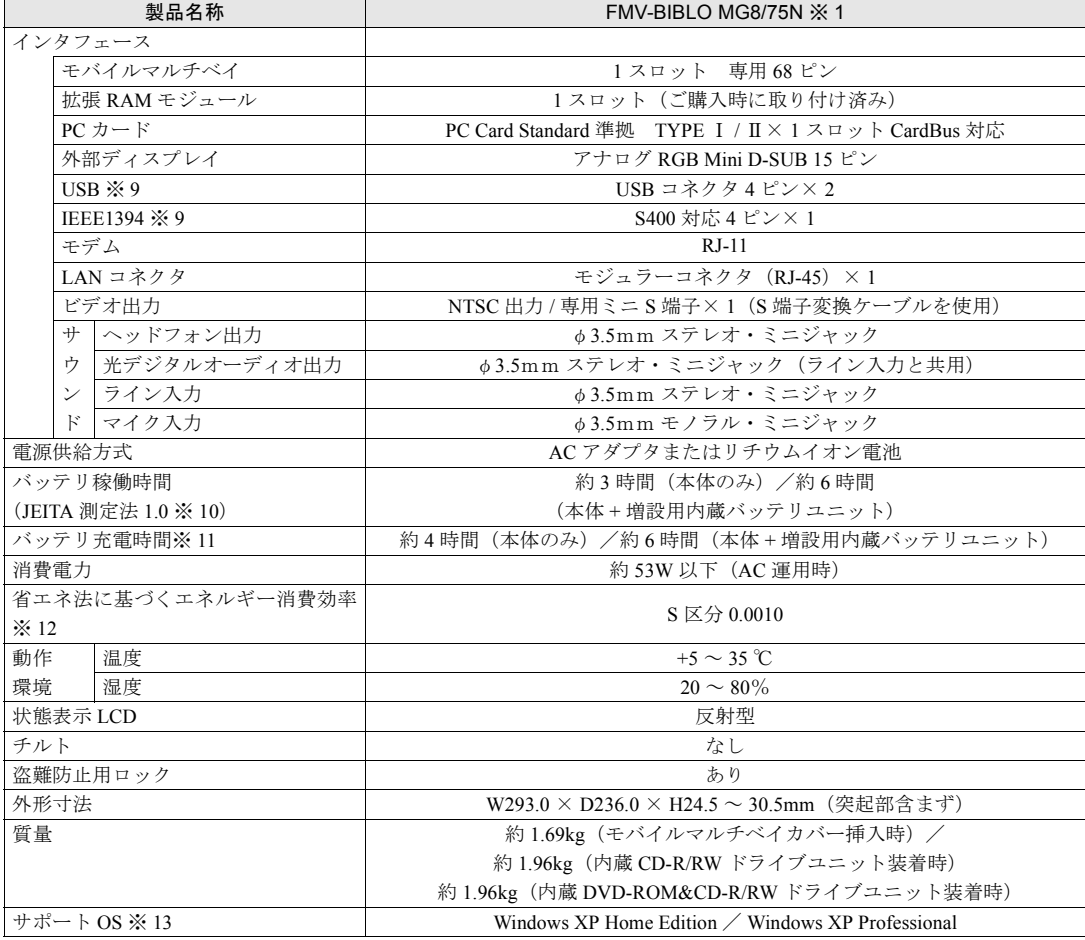

パソコンの仕様は、改善のために予告なく変更することがあります。あらかじめご了承ください。<br>[「仕様一覧の※印について](#page-67-0)」( \*\* ▶[P.66](#page-67-0))

## <span id="page-67-0"></span>仕様一覧の※印について

- ※ 1 といて、特に記述のない場合は、本機の代表的構成(本体に内蔵バッテリユニット、モバイルマルチベイに標準添付のド ライブユニット、AC アダプタ運用)における仕様とする。 ※ 2 アプリケーションによっては CPU 名表記が異なる場合があります。
- 
- ※ 3 パソコンのご購入時には、既にメモリが取り付けられています。空きスロットはありません。
- メモリ容量を 128MB から 256MB に変更する場合は、拡張 RAM モジュールスロットに搭載済の 128MB の拡張 RAM モ ジュールを取り外して 256MB の拡張 RAM モジュールを取り付ける必要があります。
- ※4 このマニュアルのハードディスク容量は、1MB=1000<sup>2</sup>byte、1GB=1000<sup>3</sup>byte 換算値です。
- 1MB=1024<sup>2</sup>byte、1GB=1024<sup>3</sup>byte 換算のものとは表記上同容量でも、実容量は少なくなりますのでご注意ください。<br>※ 5 フロッピーディスクは、フォーマットした環境(メーカー、機種、ソフトウェア)によっては、データを読み書きでき
- ない場合があります。また、OASYS 文書フロッピィはお使いになれません。
- ※ 6 液晶ディスプレイの特性について 以下は、液晶ディスプレイの特性です。これらは故障ではありませんので、あらかじめご了承ください。 ・TFT 液晶ディスプレイは高度な技術を駆使し、一画面上に 235 万個以上(解像度 1024 × 768 の場合)の画素(ドッ ト)より作られております。このため、画面上の一部に点灯しないドットや、常時点灯するドットが存在する場合が あります。
	- ・このパソコンで使用している液晶ディスプレイは、製造工程により、各製品で色合いが異なる場合があります。また、 温度変化などで多少の色むらが発生する場合があります。
- ※ 7 液晶ディスプレイでは、ディザリング機能(擬似的に色を表示する機能)によって、1677 万色で表示されます。
- ※8 屋内ネットワーク専用です。
- ※ 9 すべての USB および IEEE1394 対応周辺機器について動作保証するものではありません。<br>※ 10 : 社団法人 電子情報技術産業協会の『JEITA バッテリ動作時間測定法(Ver1 0)』(http://it.i
- ※ 10 社団法人 電子情報技術産業協会の『JEITA バッテリ動作時間測定法(Ver1.0)』(http://it.jeita.or.jp/mobile/index.html)。 なお、本体のみ、省電力制御あり、満充電の場合。また、MG8/800 の場合、インテル ®SpeedStep™ テクノロジ有効時。 ただし、実際の稼働時間は使用条件により異なります。
- ※ 11 MAIN スイッチ OFF またはシャットダウン時またはスタンバイ時。ただし、使用条件により充電時間は異なる。<br>※ 12 スタンバイ時(充電なし、AC アダプタを含む)。
- スタンバイ時 (充電なし。AC アダプタを含む)。
- エネルギー消費効率とは、省エネ法で定める測定方法により測定した消費電力を省エネ法で定める複合理論性能で除し たものです。
- ※ 13 他の OS をお使いになる場合は、富士通パソコン情報サイト FMWORLD.NET(http://www.fmworld.net)をご覧ください。

## <span id="page-67-1"></span>内蔵 DVD-ROM&CD-R/RW ドライブユニット

MG8/800, MG8/75 は、ご購入時にモバイルマルチベイに取り付けられています。

MG8/75N は、ご購入時このドライブユニットを選択した場合に、モバイルマルチベイに取 り付けられています。

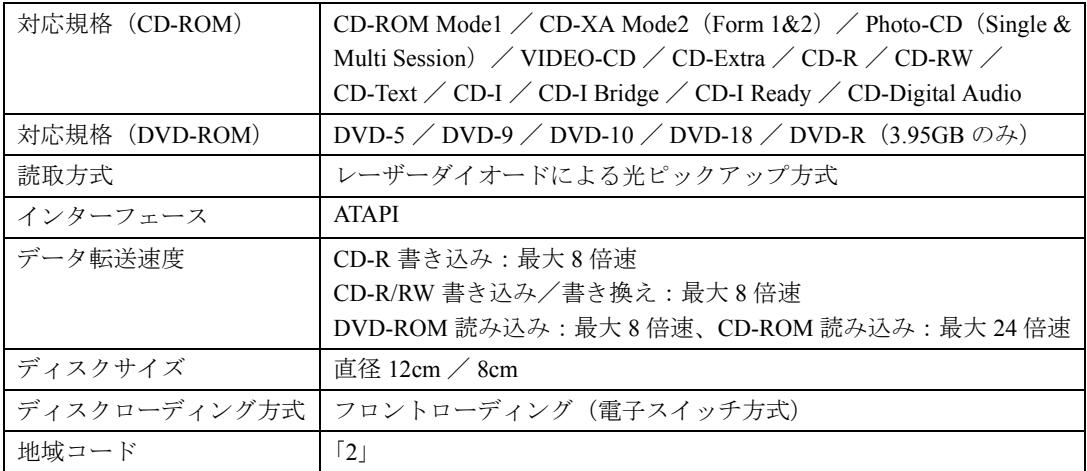

## <span id="page-68-0"></span>内蔵 CD-R/RW ドライブユニット

MG8/75N で、ご購入時にこのドライブユニットを選択した場合に、モバイルマルチベイに 取り付けられています。

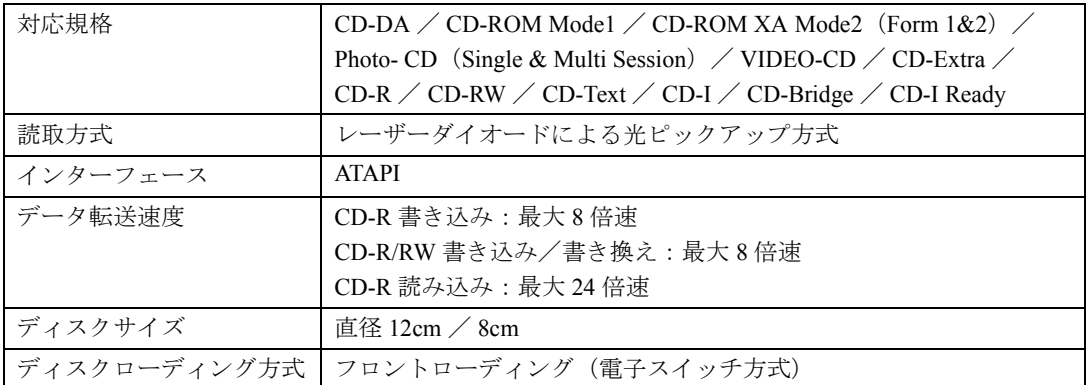

<span id="page-69-0"></span>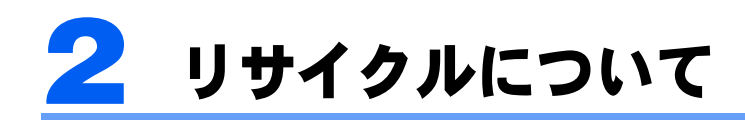

#### パソコン本体の廃棄について

パソコンの液晶ディスプレイ内の蛍光管には水銀が含まれております。 パソコンを廃棄する場合は、「廃棄物の処理及び清掃に関する法律」の規制を受けます。

#### ■法人・企業のお客様へ

パソコンを廃棄する場合は、産業廃棄物の扱いとなりますので、産業廃棄物処分業の許可を 取得している会社に処分を委託する必要があります。弊社は、「富士通リサイクルシステム」 を用意し、お客様の廃棄のお手伝いをしておりますのでご利用ください。

#### ■個人のお客様へ

パソコンを廃棄する場合は、一般廃棄物の扱いとなりますので、地方自治体の廃棄処理に関 連する条例または規則に従ってください。

#### 富士通リサイクルシステムについて

当社では平成 10 年より、法人・企業のお客様から廃棄されるパソコン本体を「富士通リサ イクルシステム」(有料)にて回収・リサイクルし、資源の有効利用に取り組んでおります。 お問い合わせ/お申し込み先:(株)富士通ロジスティクス(電話番号:045-470-5305) なお、法人・企業以外のお客様はお申し込みできません。

#### 使用済バッテリパックの廃棄について

バッテリパック(リチウムイオン電池)は、貴重な資源です。リサイクルにご協力ください。 バッテリパックを火中に投じると破裂のおそれがあります。使用済バッテリパックは、ビ ニールテープなどで絶縁処理をしてください。

バッテリパックの取り外し方については、 龙(サービスアシスタント)の最初の画面→「画 面で見るマニュアル」→「パソコンの使い方」→「内蔵バッテリパックを交換する」をご覧 ください。

#### ■法人・企業のお客様へ

使用済バッテリパックを廃棄する場合は、富士通株式会社環境本部(電話番号:044-754- 3411)にお問い合わせください。

#### ■個人のお客様へ

使用済バッテリパックは、「充電式電池リサイクル協力店くらぶ」に加入の販売店などに設 置してあるリサイクル BOX に入れてください。

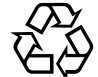

このマークは、リチウムイオン電池のリサイクルマークです。

Li-ion

# 索 引

### A

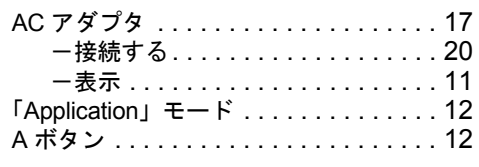

### B

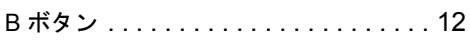

## C

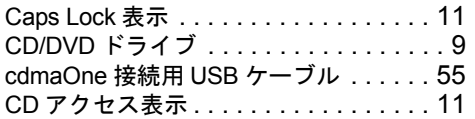

### D

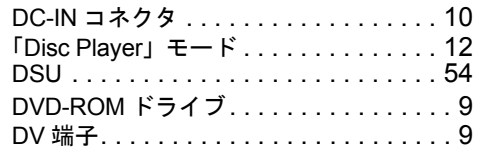

### E

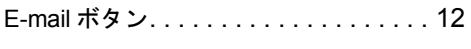

### I

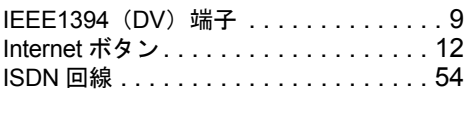

## L

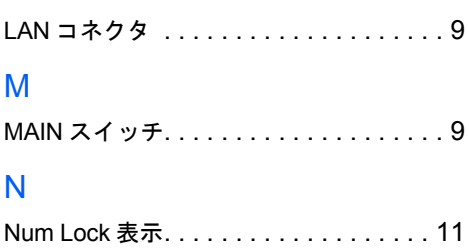

### P

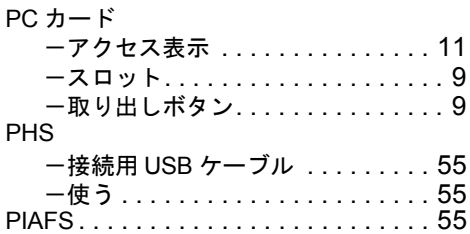

## S

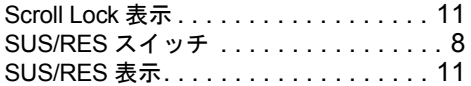

### T

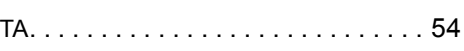

## U

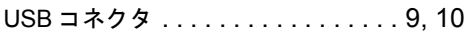

### W

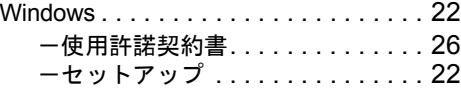

### あ行

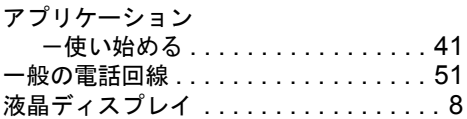

### か行

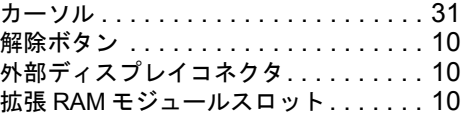

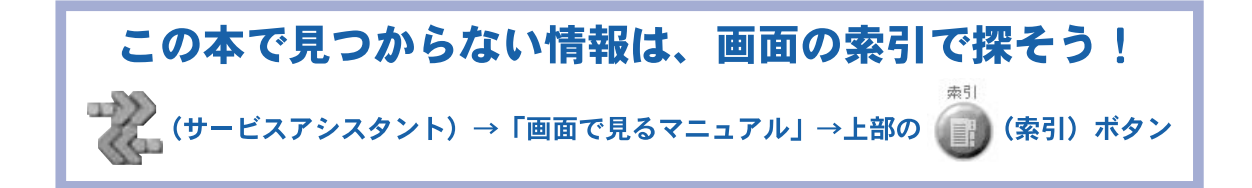

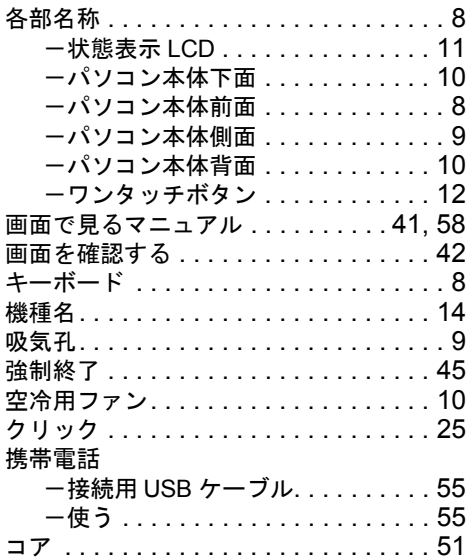

## さ行

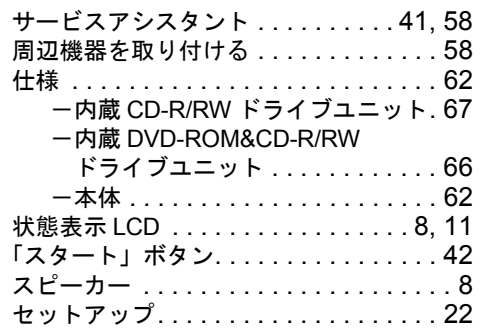

## た行

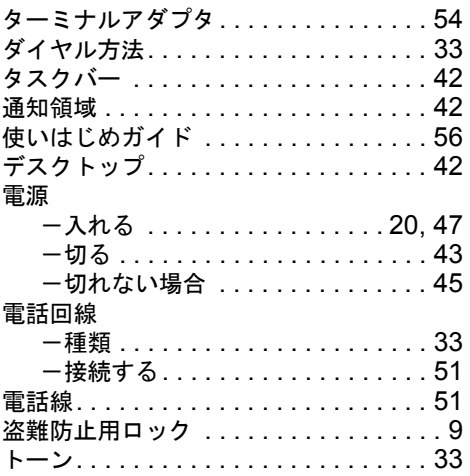

## な行

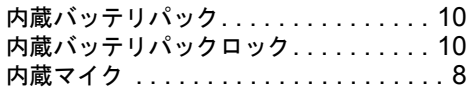

## は行

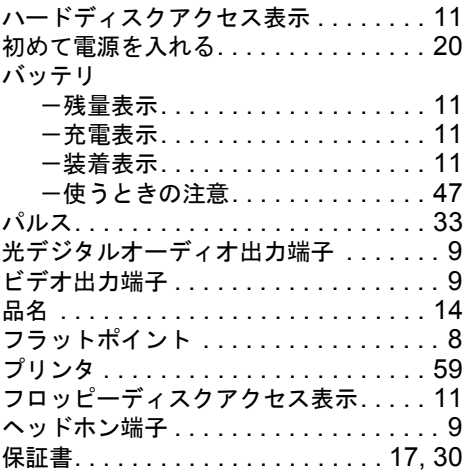

## ま行

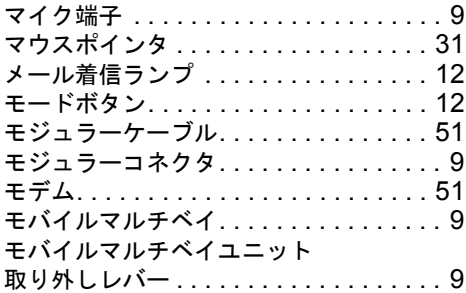

## ら行

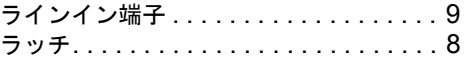

## わ行

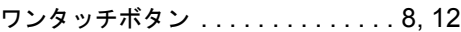
## FMV-BIBLO MG8/800, MG8/75, MG8/75N

### パソコンの準備

#### B5FH-4411-01-01

発 行 日 2001 年 10 月 発行責任 富士通株式会社

- ●このマニュアルの内容は、改善のため事前連絡なしに変更することがありま す。
- ●このマニュアルに記載されたデータの使用に起因する第三者の特許権および その他の権利の侵害については、当社はその責を負いません。
- ●無断転載を禁じます。

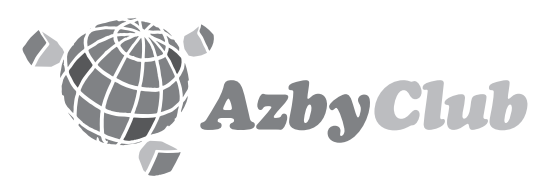

# **https://www.fmworld.net/azby/**

FMVユーザー専用 アズビィクラブ ホームページ�

# **FUJITSU**

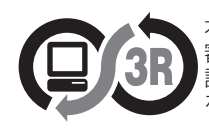

本製品はJEITA「PCグリーンラベル制度」の 審査基準(2001年度版)を満たしています。� 詳細は、Webサイト http://www.jeita.or.jp をご覧ください。�

このマニュアルは再生紙を使用しています。�

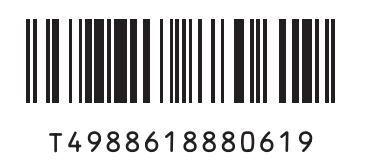

B5FH-4411-01

B5FH-4411-01